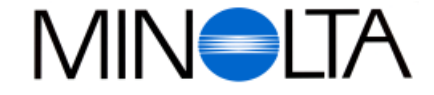

### **Digitaalikamera**

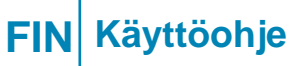

**Minolta Finland Branch** Niittykatu 6, PL 37 SF-02201 Espoo, Finland Tel. 09 423 499 Fax. 09 423 116

**http://www.minolta.com http://www.minolta.de/europe** Dimâge V

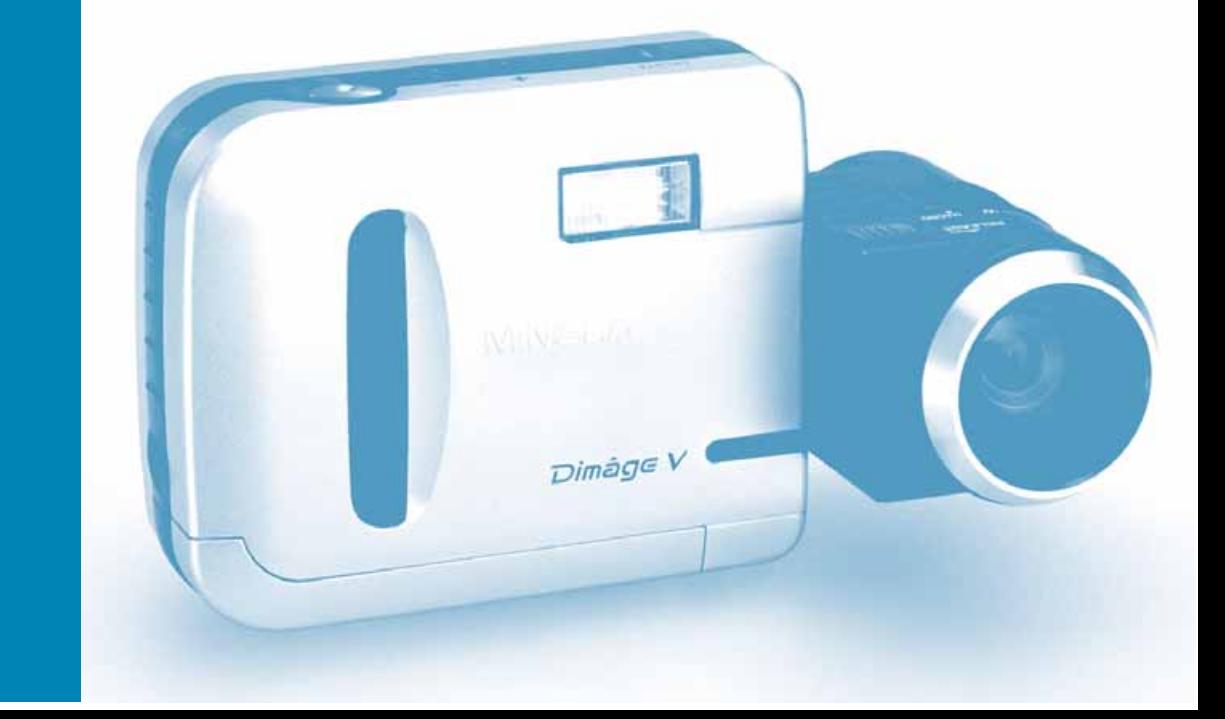

© 1997 Minolta Co., Ltd. under the Berne Convention and Universal Copyright Convention

Edited in Germany

9222-2755-31 (P9704-A704)

<span id="page-1-0"></span>Kiitos Dimâge V kameran ostamisesta. Dim[âge V on](#page-5-0) pienikokoinen, yksittäiskuvia ottava digitaalikamera, jossa on seuraavat ominaisuudet:

- **1/3" suorakulmainen in-line CCD, jossa on RGB suodatin**  se tuottaa VGA -kokoisia, korkealuokkaisia ja väreiltään tarkkoja kuvia.
- **1.8" LCD värimonitori**  voit rajata kuvasi helposti ja katsella tulokset välittömästi.
- **2.7X zoomobjektiivi, jossa on makrokuvausmahdollisuus**  polttovälialue on 4.8 - 13.0 mm (34 - 92 mm kinokoossa). Makrokuvausominaisuuden avulla voit ottaa koko kuvaruudun kokoisen kuvan käyntikortin kokoisesta aiheesta. Makrokuvauksen lyhin tarkennusetäisyys on 5 cm. Objektiivia voi kääntää ja sen voi irrottaa kamerasta, joten eri kuvakulmien käyttö on mahdollista.
- **Automaattisalama** parantaa kuvausta hämärässä ja vastavalossa.
- **Irrotettava tallennuskortti**  Dimâge V:een sopivat postimerkkikokoiset SmartMedia™ tallennuskortit.
- **Sarjaportti**  Dimâge V kamerassa on sarjaportti, joka mahdollistaa kuvien helpon siirtämisen kamerasta Macintosh tai IBM PC/AT tietokoneeseen (PC:ssä tulee Windows® 95 käyttöjärjestelmä).

Varaa aikaa tämän käyttöohjeen lukemiseen, sillä se sisältää kameran oikean ja turvallisen käytön sekä hoidon kannalta tärkeää tietoa.

Mukana tulevan tietokoneohjelmiston asennus ja käyttöohjeet ovat ohjelman omassa käyttöohjeessa.

Tämä käyttöohje sisältää tietoja tuotteista, jotka on esitelty ennen helmikuuta 1997. Jos haluat tietoja myöhemmin esiteltyjen tuotteiden yhteensopivuudesta, ota yhteys Minoltan huoltoon.

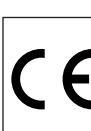

Tämä merkki kamerassasi takaa, että kamera täyttää EU:n

- sähköisiä häiriöitä aiheuttaville laitteille asetetut vaatimukset.
- CE on lyhenne sanoista European Conformity.

- Macintosh® on Apple Computer Inc.:in rekisteröity tavaramerkki
- Windows® ja Windows® 95 ovat Microsoft Corporationin rekisteröityjä tavaramerkkejä.
- Windows® in virallinen nimi on "Microsoft® Windows® Operating System".
- SmartMedia™ on Toshiba Corporationin rekisteröity tavaramerkki.
- Muut yhtiönimet ja tuotenimet ovat kyseisten yritysten tavaramerkkejä ja rekisteröityjä tavaramerkkejä.

### **OIKEA JA TURVALLINEN KÄYTTÖ**

### **VAKIOSYMBOLIT**

Käyttöohjeessa ja itse tuotteessa on useita [symbolej](#page-5-0)a, joiden tarkoituksena on ohjata tuotteen oikeaan ja turvalliseen käyttöön. Lue kaikki varoitukset huolellisesti ja ymmärrä niiden merkitys ennen kuin jatkat käyttöohjeen lukemista.

### **ESIMERKIT**

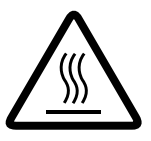

Kolmikulmio edustaa varoitusta ja sen sisällä oleva kuva kertoo mistä varoitetaan. Vasemmalla oleva esimerkki varoittaa korkeista lämpötiloista.

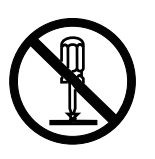

Vinoviivan halkaisema ympyrä edustaa kieltoa ("älä tee"). Ympyrän sisällä oleva kuva kertoo mitä ei saa tehdä. Vasemmalla oleva esimerkki kieltää purkamasta laitetta.

### **VAROTOIMET**

Lue kaikki varotoimia ja varoituksia koskevat asiat ennen tuotteen käyttämistä.

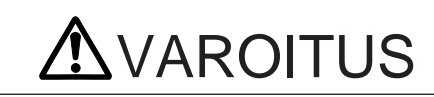

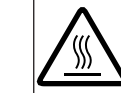

Älä koske salaman välähdyspäätä käytön aikana. Se voi kuumentua salaman välähtäessä.

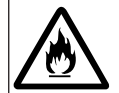

Älä jätä kameraa suoraan auringonvaloon. Yhteen pisteeseen kohdistuva auringonvalo voi aiheuttaa tulipalon.

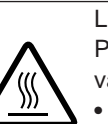

Lue kaikki paristojen mukana tulevat varoitukset ja noudata niitä. Paristot voivat vuotaa, kuumentua tai räjähtää, jos niitä käytetään väärin.

• Älä aseta paristoja väärin päin.

- Älä käytä paristoja, joissa näkyy vaurioitumisen merkkejä.
- Älä saata paristoja alttiiksi tulelle tai kuumuudelle.
- Älä yritä ladata, kuumentaa tai hajottaa paristoja, äläkä saata niitä oikosulkuun.
- Älä käytä samanaikaisesti erityyppisiä, -merkkisiä tai -ikäisiä paristoja.

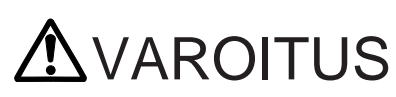

Noudata seuraavia varoituksia, kun käytät tätä tuotetta vauvojen, pienten lasten sekä sellaisten henkilöiden läheisyydessä, joiden on vaikea ymmärtää laitteen käyttöön mahdollisesti liittyviä vaaroja.

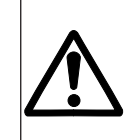

Ole varovainen tämän laitteen ja sen varusteiden käyttämisessä. Jos varovaisuutta ei noudateta, jokin seuraavista, tai joku muu, onnettomuus voi tapahtua:

• Salama välähtää lähellä silmiä. • Hihna tai kaapeli kietoutuu kaulan ympäri.

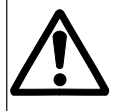

Pidä pienet varusteet ja muut sellaiset esineet, jotka voidaan nielaista, pienten lasten ulottumattomissa. Jos esine nielaistaan, ota heti yhteys lääkäriin.

### **OIKEA JA TURVALLINEN KÄYTTÖ**

### **TURVAOHJEET**

### AOLE VAR[OVA](#page-5-0)INEN

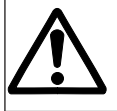

Älä nosta tai roikota kameraa kaapeleista (sarjaporttikaapeli, objektiivin jatkokaapeli). Kamera saattaa irrota kaapelista ja pudota, jolloin se voi vaurioitua tai aiheuttaa vahinkoa.

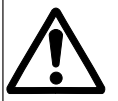

Älä väläytä salamaa ihmisten tai eläinten silmien lähellä. Varo erityisesti vauvojen ja pienten lasten silmiä. Salaman tulee olla vähintään metrin päässä silmistä.

Jos kamera saa kolhun tai putoaa niin, että sen sisäosat tulevat näkyville, poista paristot välittömästi ja lopeta kameran käyttö.

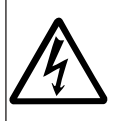

Älä pura kameraa. Vie kamerasi Minoltan huoltoon, jos se kaipaa korjaamista. Jos kameran sisällä olevaan korkeajännitepiiriin kosketaan, seurauksena voi olla sähköisku.

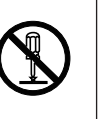

### **DIMAGE V:n KÄSITTELYÄ KOSKEVAT VAROTOIMET**

- Paristojen toimintakyky heikkenee kylmässä. Jos kuvaat kylmässä, on syytä pitää kameraa ja varaparistoja takin sisällä lämpimässä aina kun et juuri käytä kameraa. NiCd akut toimivat muita paremmin myös kylmässä. Kylmettyneet paristot saavat osan latauksestaan takaisin, kun ne ovat lämmenneet.
- Jos et käytä kameraa pitkään aikaan, poista paristot. Paristojen vuotaminen kameran sisällä voi vahingoittaa sitä.
- Kun käytät alkaaliparistoja, paristojen kunnon osoitin näyttää paristojen tilan todellista heikompana. Jatka kameran käyttämistä. Näyttö korjaantuu myöhemmin.

### **KÄYTTÖLÄMPÖTILA JA -OLOSUHTEET**

- Kamera on suunniteltu käytettäväksi lämpötilan ollessa 5° 40°C (41° - 104°F).
- Älä koskaan jätä kameraa paikkaan, jossa lämpötila voi kohota korkeaksi (esim. auton hansikaslokeroon).
- Älä anna kameran joutua hyvin kosteisiin olosuhteisiin.
- Estä kosteuden tiivistyminen kameran sisään. Kun tuot kameran kylmästä lämpimään, sijoita se tiiviiseen muovipussiin ennen lämpimään tuomista. Ota kamera esille vasta, kun se on saavuttanut ympäristön lämpötilan.

### **KÄSITTELE VAROEN**

Dimâge V ei ole vesitiivis tai roiskevesitiivis.

- Paristojen ja kuvantallennuskortin vaihtaminen tai kameran käsittely märin käsin voi vahingoittaa kameraa.
- Ole varovainen käyttäessäsi kameraa veden lähellä ja uimarannoilla. Kameralle voi aiheutua vahinkoja, joiden korjaaminen tulee kalliiksi tai on mahdotonta.
- Jos kamera kastuu, lopeta käyttö välittömästi ja ota yhteys Minoltan huoltoon.
- **•** Ole varovainen, kun asetat kameran jalustalle. Kinnitysruuvin kiristäminen liian tiukalle voi vahingoittaa kameraa**.**
- **•** Kun liikuttelet jalustalle asetettua kameraa, tartu sekä jalustaan että kameraan, jotta vältät mahdolliset vahingot**.**

### <span id="page-4-0"></span>**OIKEA JA TURVALLINEN KÄYTTÖ ENNEN KUIN ALOITAT**

### **KUVANTALLENNUSKORTTIA RM-2S/RM-4S KOSKEVAT TURVALLISUUS- JA [KÄSITT](#page-5-0)ELYOHJEET**

Kameran mukana tuleva SmartMedia™ kuvantallennuskortti on kiinteärakenteinen disketti (SSFDC). Sen varomaton käsittely voi johtaa tietojen häviämiseen. Lue alla olevat varoitukset ja noudata niitä.

- Älä päästä korttia alttiiksi kosteudelle.
- Älä koskaan jätä korttia paikkaan, jossa se voi joutua alttiiksi kuumuudelle (esim. auton hansikaslokeroon).
- Älä taivuta, pudota tai kolhi korttia.
- Pidä kortti erossa nesteistä ja syövyttävistä aineista.
- Älä pura korttia, äläkä yritä tehdä siihen muutoksia.
- Älä koske kortin kontaktipintoihin.
- Älä koskaan yritä poistaa korttia, kun kamera tai korttiasema työskentelee kortin kanssa (lukee, poistaa tietoja, alustaa, toistaa).
- Kun säilytät ja kuljetat korttia, pane se antistaattiseen suojukseensa ja sijoita suojakoteloon.
- Kytke virta kamerasta, kun asetat tai poistat kortin.

Kuvantallennuskortilla oleva tieto voi kadota tai vaurioitua pysyvästi yllättävistä syistä (staattisen sähkön, sähköhäiriöiden,

kameravirheen tai muun toimintavirheen takia). **Tee varmuuskopio kuvantallennuskortilla olevista tiedoista.**

Ohjeet varmistuskopioinnista ovat kameran ohjelmiston käyttöohjeessa jaksossa "Kaikkien kuvien kopioiminen".

**Minolta ei vastaa menetyksistä, jotka johtuvat siitä, että kuvantallennuskortilla olevat tiedot katoavat tai vahingoittuvat**.

Tarkista pakkauksen sisältö ennen kuin alat käyttää kameraa. Jos pakkauksesta puutuu joku alla luetelluista, ota yhteys kamerakauppiaaseesi tai Minoltan huoltoon.

- Dimâge V digitaalikamera
- Objektiivin jatkojohto LC-V100
- Kuvantallennuskortti RM-2S
- Kameralaukku CC-V1
- Käsihihna HS-V1
- 4 kpl AA-koon paristoja
- Pikaopas (Quick Reference Guide)
- "Dimâge V Instruction Manuals" Windows/Macintosh CD-ROM (Käyttöohje digitaalikamera & Ohjelmisto Windows/Macintosh)
- "Dimâge V Image Control" Windows/Macintosh CD-ROM (Ohjelmisto -Windows/Macintosh)
- Sarjakaapeli SC-232C Windowsille
- Sarjakaapeli SC-422 Macintoshille
- Adobe PhotoDeluxe CD-ROM
- Takuu- sekä tuotteen

Pakkauksessa olevien vakiovarusteiden lisäksi Dimâge V:een on saatavilla useita lisävarusteita. Lisätietoja löydät sivulta 71.

## <span id="page-5-0"></span>**SISÄLLYSLUETTELO**

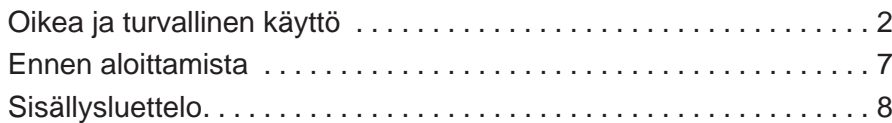

### **[PIKAOPAS](#page-6-0)**

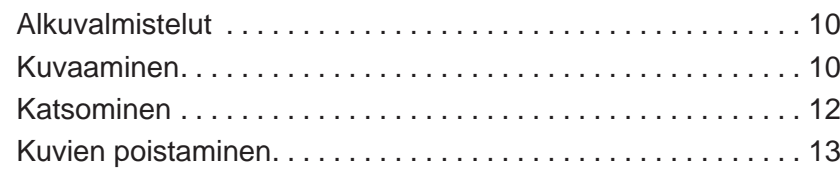

### **OSIEN NIMET**

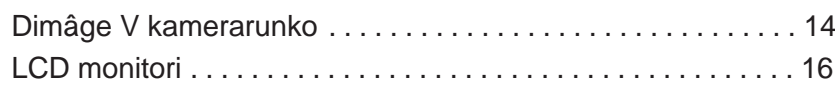

### **ENNEN KUVAAMISTA**

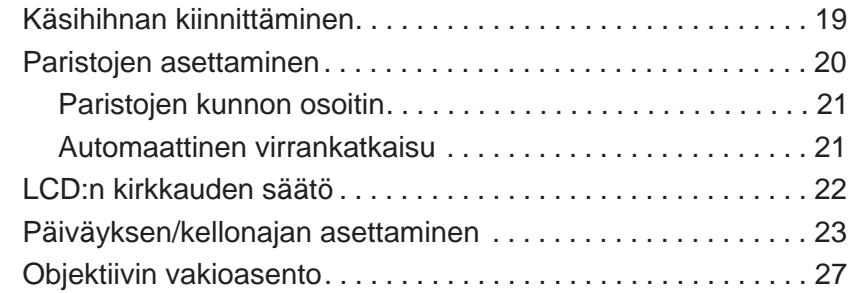

### **KUVAAMINEN**

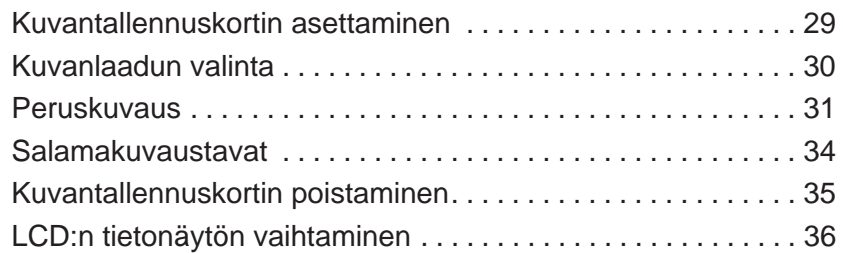

### **[KÄYTTÖ YKSITYISKOHDITTAIN](#page-20-0)**

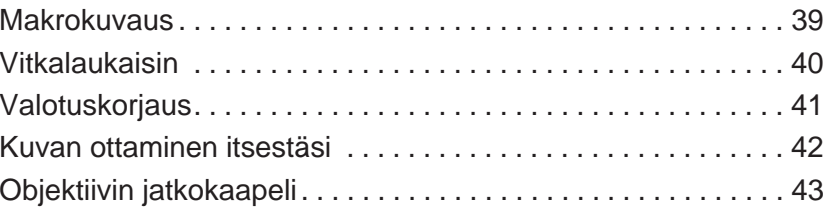

### **KUVIEN KATSOMINEN**

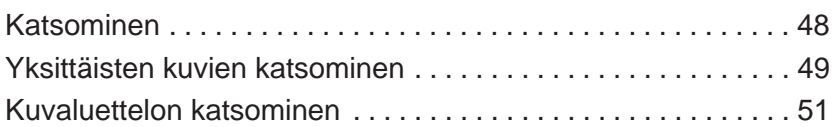

### **KUVIEN POISTAMINEN**

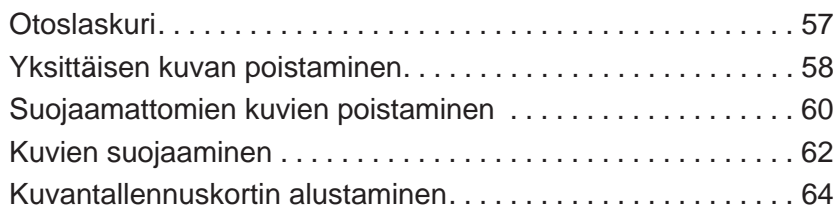

#### **LIITTEET**

n o o

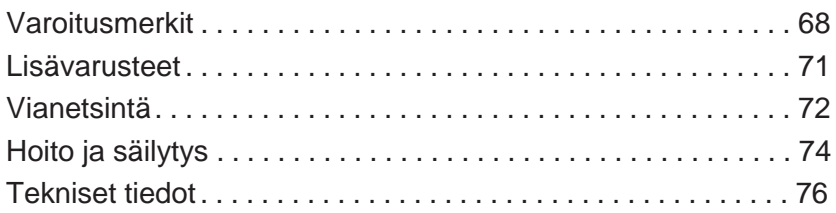

### <span id="page-6-0"></span>**PIKAOPAS**

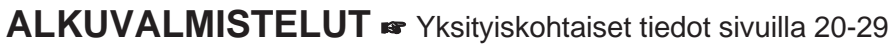

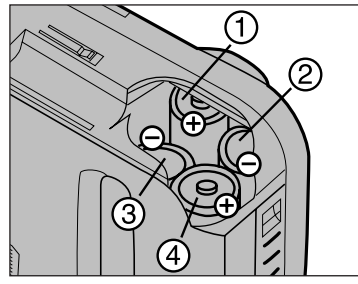

Aseta p[aristot](#page-5-0) kuvan osoittamalla tavalla.

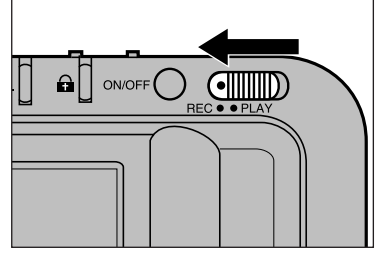

**8** Työnnä rec/play kytkin asentoon REC.

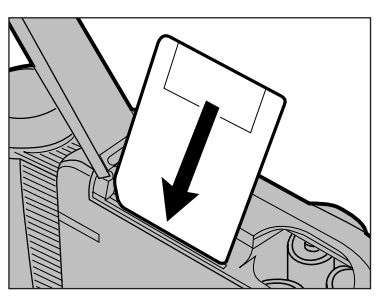

Aseta kuvantallennuskortti kameraan.

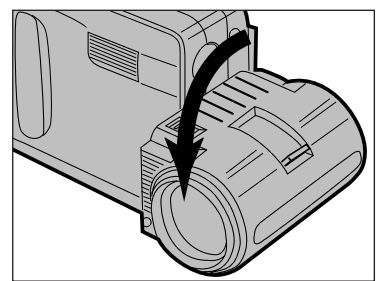

Käännä objektiivi 90° eteenpäin kuvan osoittamalla tavalla.

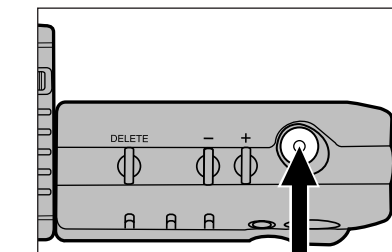

**B** Sommittele kuva LCD monitoriin ja paina laukaisinta.

**KUVAAMINEN** Yksityiskohtaiset tiedot sivuilla 30-34.

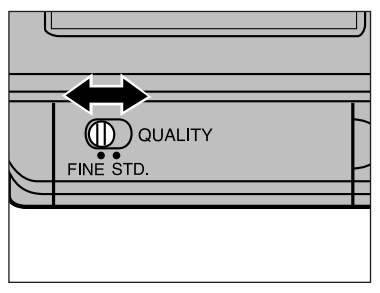

Valitse kuvanlaatu.

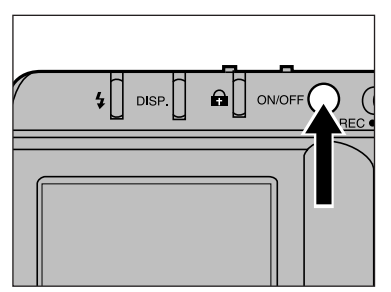

**Z** Kytke kamera päälle.

### <span id="page-7-0"></span>**PIKAOPAS**

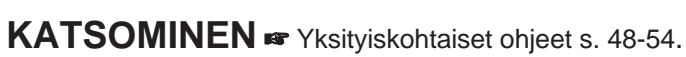

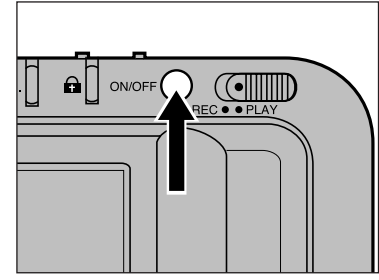

**A ONOFF OR COMMUNITY** 

**Kytke k[amera](#page-5-0) päälle.** 

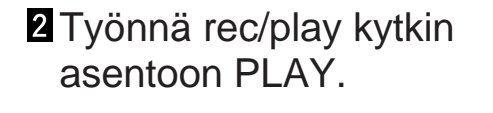

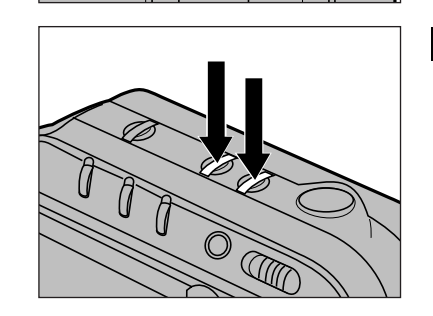

**8** Selaa kuvia painamalla + tai – näppäintä.

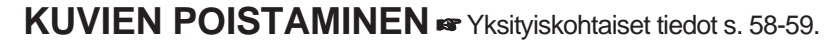

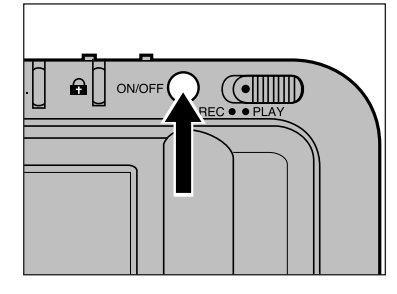

**Kytke kamera päälle.** 

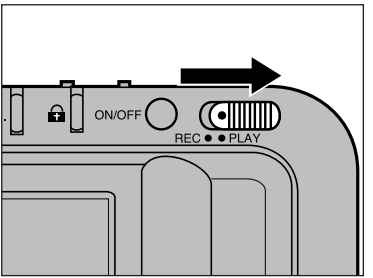

**2** Työnnä rec/play kytkin asentoon PLAY.

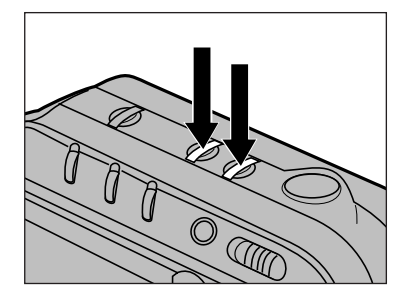

**8** Ota esille poistettavaksi aikomasi kuva painamalla + tai – näppäintä.

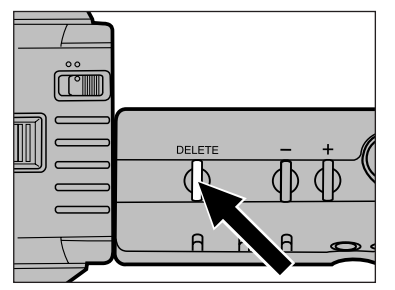

Paina DELETE näppäin alas ja pidä se alhaalla vähintään sekunnin ajan.

### <span id="page-8-0"></span>**OSIEN NIMET**

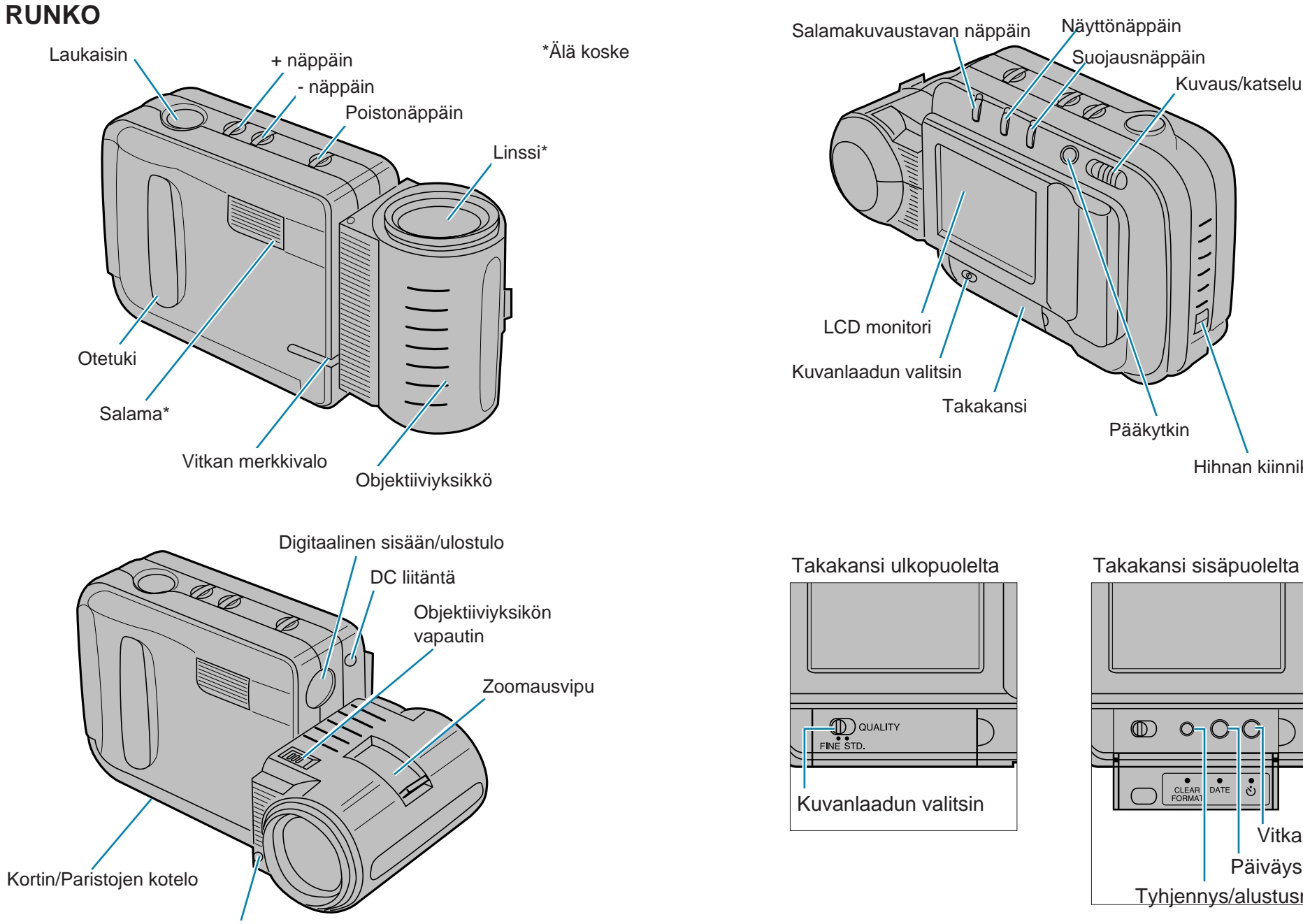

ה ה מ

Salaman tunnistin\*

Tyhjennys/alustusnäppäin

 $\circledD$   $\circledn$   $\circledn$ 

CLEAR DATE

Kuvaus/katselukytkin

 $\overline{\phantom{0}}$  $\overline{\phantom{0}}$ 

Hihnan kiinnike

Päiväysnäppäin

Vitkan näppäin

### <span id="page-9-0"></span>**OSIEN NIMET**

### **LCD MONITORI**

#### **Kuvaus**

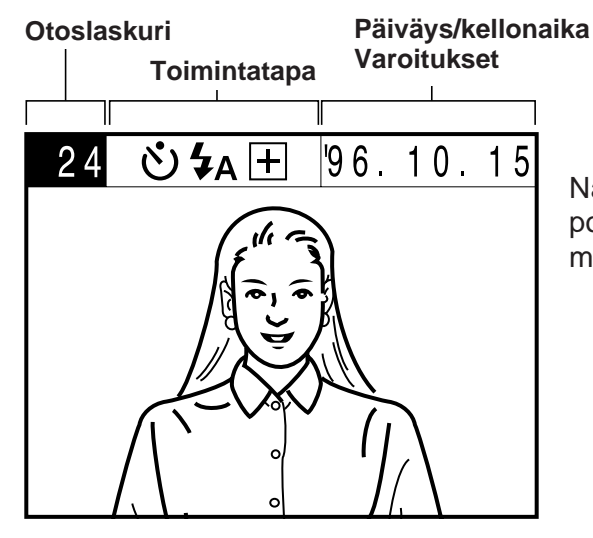

Näyttönäppäimellä voit poistaa tietonäytön tai muuttaa sitä. Ks. s. 36.

#### **Katsominen**

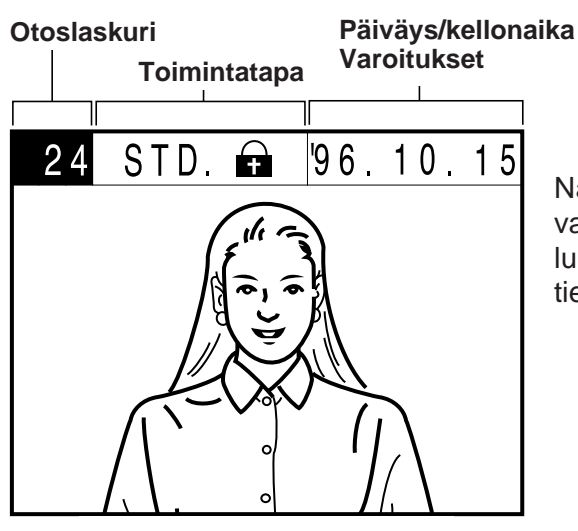

Näyttönäppäimellä voit valita katsottavien kuvien lukumäärän tai poistaa tietonäytön. Ks. s. 48.

#### **Otoslaskuri**

**Kuvaus -** voit valita näyttääkö otoslaskuri jäljellä olevien otosten määrän vai kuvattavan otoksen numeron.

**Katselu -** otoslaskuri näyttää katsottavan kuvan numeron.

#### **Toimintatapa**

**Kuvaus -** näyttää voimassa olevat toiminta-asetukset. Asetukset vaikuttavat kuvattavaan otokseen.

- Vitkalaukaisin.
- Salamakuvaustapa
- (automaattinen/käsin kytketty täytesalama/salaman esto).
- Valotuskorjaus.

**Katselu -** katsottavan kuvan tiedot näkyvät.

- Kuvanlaatu (tarkka/normaali).
- Kuvan suojaus (ks s.62).

### **Päiväys/kellonaika**

**Kuvaus -** päiväys/kellonaika, joka tallentuu kuvan tiedoiksi. Tietotyypin ja näytetyn tiedon luonteen muuttamisesta lisää s. 23-26.

**Katselu -** katsottavaan kuvaan liittyvät päiväys/kellonaikatiedot näkyvät.

#### **Varoitukset**

Sekä kuvattaessa että katseltaessa tärkeät tiedot ja varoitukset voivat korvata päiväys/kellonaikatiedot. S. 68-70 on tarkempia tietoja varoitusmerkeistä ja niiden vaatimista toimenpiteistä

### $\begin{array}{c} 0 & 0 \\ 0 & 0 \end{array}$ **KÄSIHIHNAN KIINNITTÄMINEN**

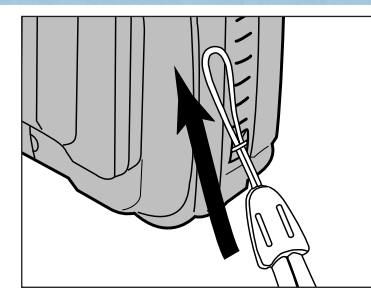

**Työnnä hihnan pienempi** silmukka kiinnikkeen läpi.

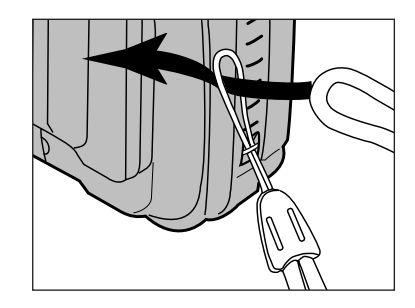

**Z**Työnnä hihnan toinen pää pienen silmukan läpi<br>kuvan osoittamalla tavalla.

# <span id="page-10-0"></span>ENNEN KUVAAMISTA

### <span id="page-11-0"></span>**PARISTOJEN ASETTAMINEN**

Kamerassa tarvitaan 4 kpl AA-koon paristoja. Sekä alkaaliparistoja että NiCd akkuja voi käyttää.

- NiCd akut tulee ladata täyteen sopivassa l[aturissa a](#page-5-0)kkujen ohjekirjan mukaisesti.
- Älä käytä samanaikaisesti akkuja ja paristoja.

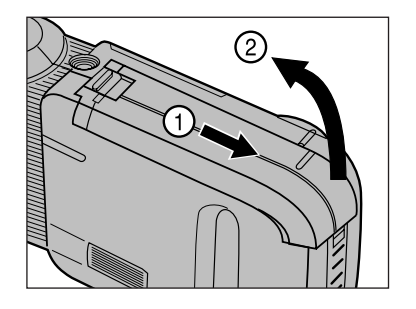

Avaa kortti/paristokotelo kuvan osoittamalla tavalla.

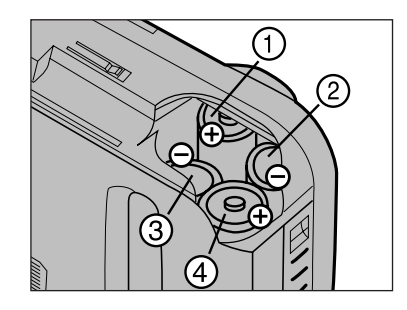

**Z** Aseta paristot kamerassa olevan +/– kaavion mukaisesti.

Aseta paristot 1 ja 2 ensin ja tarkista, että niillä on hyvä kosketus. Työnnä sitten paristot hyvin kotelon sisään.

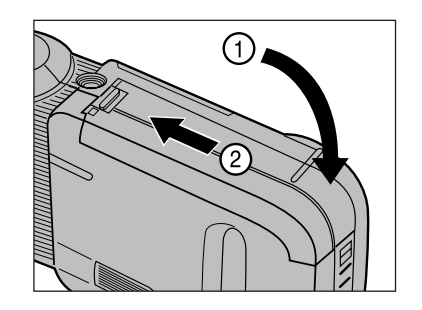

**8** Sulje kortti/paristokotelo ja työnnä se niin hyvin kiinni, että se napsahtaa paikalleen.

### **PARISTON KUNNON OSOITIN**

Kun paristo on ehtymässä, **4 vilkkuu LCD** monitorissa. Vaihda kaikki 4 paristoa tai käytä lisävarusteena saatavaa AC adapteria AC-V1.

• Paristot ehtyvät kokonaan ilman, että siitä näkyy muuta varoitusta.

### **AUTOMAATTINEN VIRRANKATKAISU**

- Paristojen säästämiseksi kameran virta katkeaa automaattisesti, jos sitä ei käytetä 2 minuuttiin. Kameran saa jälleen toimivaksi painamalla virran päälle pääkytkimestä. Automaattinen virrankatkaisu ei toimi, kun kamera on liitettynä tietokoneeseen sarjakaapelin avulla.
- Automaattinen virrankatkaisu toimii silloinkin, kun kamera saa virtansa AC Adapter AC-V1 virtalähteestä.

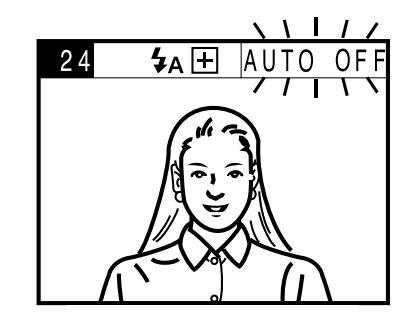

AUTO OFF varoitus vilkkuu LCD monitorissa 10 s ennen kuin virta katkeaa.

## <span id="page-12-0"></span>**LCD:n KIRKKAUDEN SÄÄTÖ**

Dimâge V:ssä on nopeatoiminen LCD monit[ori, joka](#page-5-0) näkyy hyvin monessa katselukulmassa. LCD monitorin kirkkautta voi säätää sopivaksi eri valaistuksille ja katselukulmille.

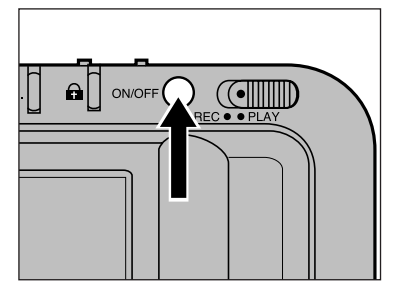

 $\overline{\bigcircled{2}\bigcirc}$ **∢**  $+$ 

**I** Kytke kamera päälle pääkytkimellä.

- **2** Pidä näyttönäppäin alhaalla samalla kun painat joko
	- + tai näppäintä, jotka säätävät monitorin kirkkautta.
	- + näppäin tekee kuvan kirkkaammaksi ja – näppäin tummemmaksi.
	- Kun kirkkautta säädetään, näyttöön ilmestyy jana, joka kertoo kulloisenkin kirkkausasetuksen.

**8** Vapauta näyttönäppäin ja +/– näppäin, kun kuva on mielestäsi sopiva.

- LCD:n kirkkautta voidaan säätää sekä kuvaus- että katseluvaiheessa. Katseltaessa näytön tiedot muuttuvat näyttönäppäintä painettaessa. Jatka kuitenkin näyttönäppäimen painamista ja säädä kirkkaus ohjeiden mukaan.

Oikea päiväys/kellonaika asetetaan alla olevien ohjeiden mukaan.

• Jos haluat muuttaa vain päiväyksen/kellonajan esitystapaa, noudata ohjeita 1, 2, 3 ja 10.

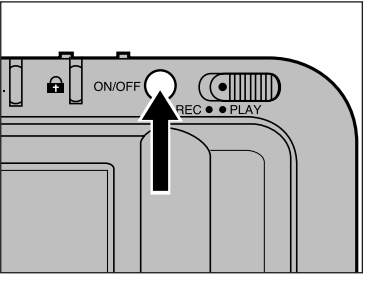

**Kytke virta kameran** pääkytkimellä.

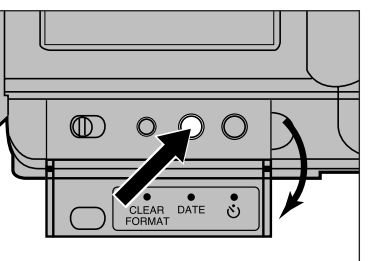

- 2 Avaa takakansi ja paina päiväysnäppäintä.
	- Päiväys/kellonaikavalikko ilmestyy näkyville.

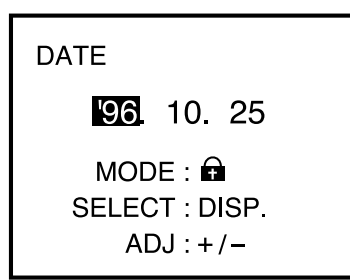

Painamalla suojausnäppäintä  $\left( \bigoplus \right)$  valitset päiväyksen/kellonajan esitystavan. • Esitystavat vaihtuvat seuraavassa

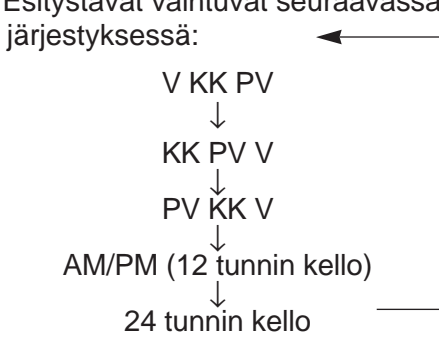

### **PÄIVÄYKSEN/KELLONAJAN ASETTAMINEN**

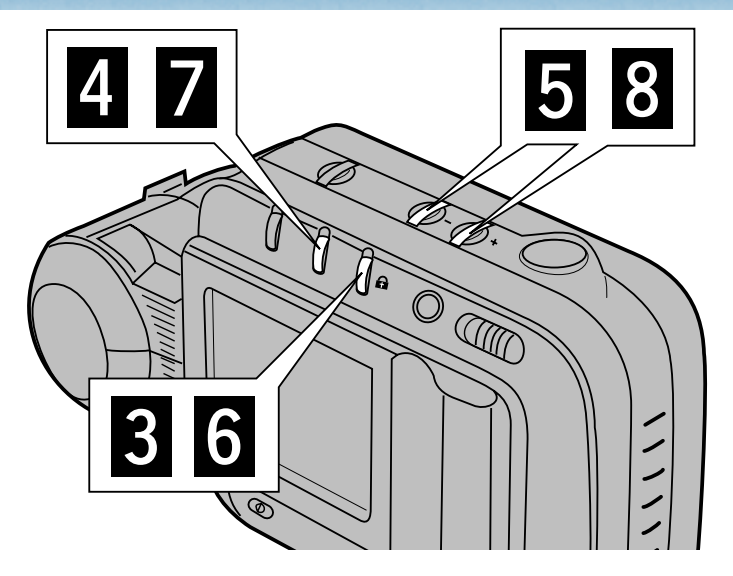

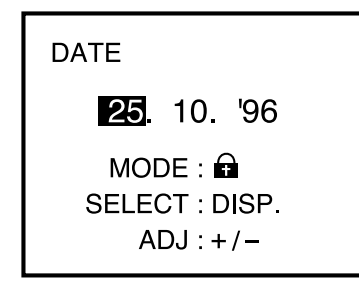

Paina näyttönäppäintä niin, että se päiväystieto, jonka haluat muuttaa on korostettuna.

- Tiedoissa siirrytään vasemmalta oikealle.
- Jos et halua muuttaa päiväystä, siirry vaiheeseen **6**.
- **DATE** 27. 10. 96  $MODE: \bigoplus$ SELECT: DISP.  $ADJ:+/$
- **5** Muuta päiväystä painamalla
	- + tai näppäintä.
	- Toista vaiheet 4 ja 5, kunnes päiväys on oikein.

**DATE**  $\blacksquare$  3:00 PM  $MODE: \bigoplus$ SELECT: DISP.  $ADJ:+/$ 

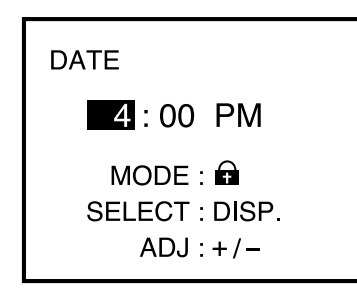

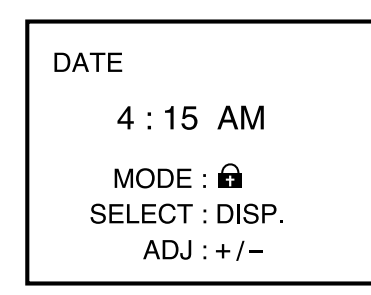

- **6** Valitse joko 12 tai 24 tunnin kellonäyttö painamalla suojausnäppäintä  $(\bigoplus)$ .
- Paina näyttönäppäintä niin, että se kellonaikatieto, jonka haluat muuttaa on korostettuna.
	- Tiedoissa siirrytään vasemmalta oikealle.
- **B** Muuta kellonaikaa painamalla + tai - näppäintä.
	- Toista vaiheet  $\blacksquare$  ja  $\blacksquare$ , kunnes kellonaika on oikein.

12 tunnin kellon AM (a.p.) ja PM (i.p.) merkinnät muuttuvat, kun jatkat kelloajan muuttamista seuraavaan 12 tunnin jaksoon.

### <span id="page-14-0"></span>**PÄIVÄYKSEN/KELLONAJAN ASETTAMINEN OBJEKTIIVIN NORMAALIASENTO**

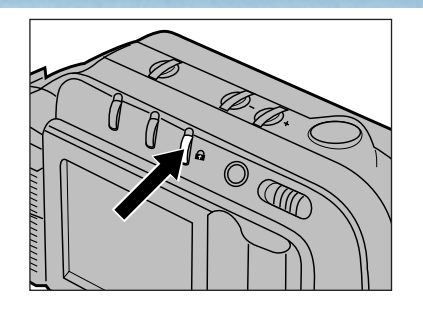

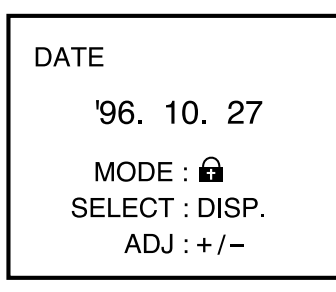

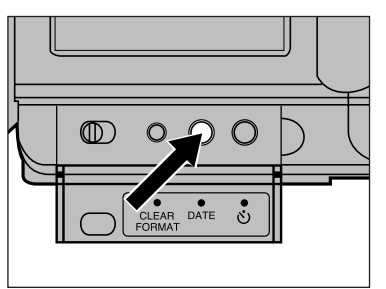

**9 Kun kaikki tiedot ovat oikein,** valitse uudelleen päiväyk[sen m](#page-5-0)erkintätapa painamalla suojausnäppäintä  $(\bigoplus)$ 

• Merkintätavat tulevat esiin seuraavassa järjestyksessä:

> V KK PV ↓ KK PV V ↓ PV KK V ↓ AM/PM (12 tunnin kello) ↓ 24 tunnin kello

**I**O Poistu päiväyksen/kellonajan asetusvalikosta painamalla päiväysnäppäintä.

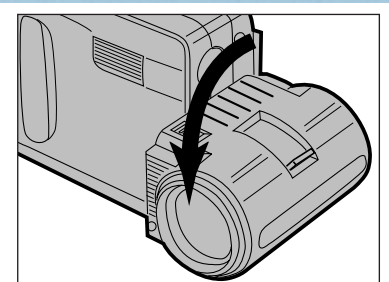

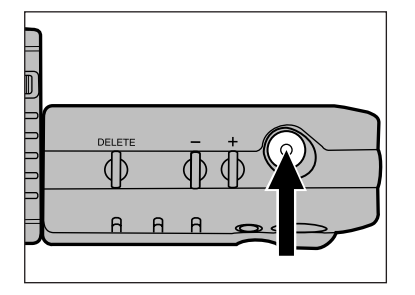

Käännä objektiiviyksikköä 90° eteenpäin kuvan osoittamalla tavalla. Tästä asennosta käytetään nimitystä "normaaliasento" tässä käyttöohjeessa.

- Käännä objektiiviyksikkö niin pitkälle kuin se menee.
- Salama ei välähdä, jos objektiiviyksikkö ei ole normaaliasennossa.
- **2** Sommittele kuva LCD monitoriin ja paina laukaisinta.
	- Estä laukaisutärähdys pitelemällä kameraa tukevasti molemmin käsin niin, että kyynärpääsi ovat vartalosi sivuilla.
	- Älä peitä objektiivia tai salamaa sormillasi tai hiuksillasi.

Dimâge V:n objektiiviyksikkö kääntyy eteen- ja taaksepäin, joten voit ottaa myös kuvan itsestäsi (ks. s.42.

LS-V100 jatkokaapelin avulla objektiiviyksikkö voidaan irrottaa kamerasta, jolloin kuvia voidaan ottaa hyvin erilaisista kulmista (ks s.43-46).

# **KUVANTALLENNUSKORTIN ASETTAMINEN**

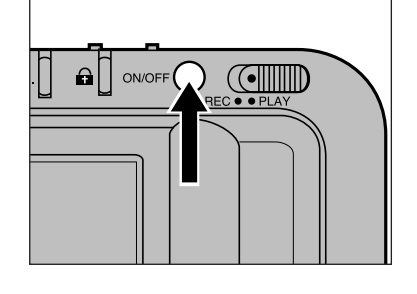

### Kytke kamera pois päältä.

**Kytke kamera aina pois päältä ennen kuin asetat kortin siihen!** Kortilla olevat tiedot vaurioituvat tai häviävät, jos kamera on päällä korttia asetettaessa.

### 2 Avaa kortti/paristokotelo.

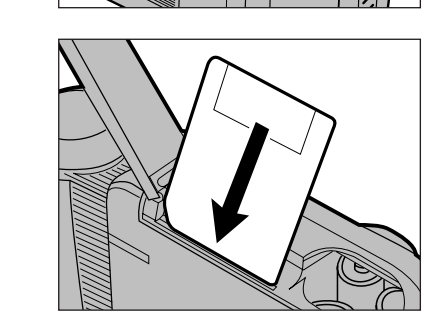

### Aseta kuvantallennuskortti korttiaukkoon.

- Aseta kortti niin, että viisto kulma on alhaalla (objektiivin puolella) ja työnnä se suorassa sisään.
- Jos kortti takeltelee, tarkista kortin suunta. Väkisin työntäminen voi vahingoittaa korttia tai kameraa.

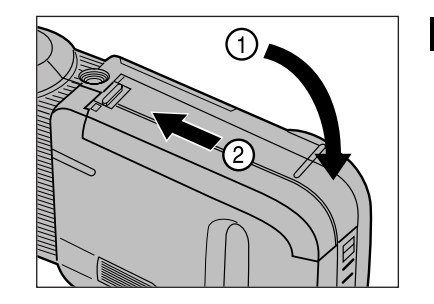

Sulje kortti/paristokotelo työntämällä suojusta niin, että se napsahtaa kiinnitysasentoon.

# <span id="page-15-0"></span>KUVAAMINEN

Kameran mukana tuleva SmartMedia™ kuvantallennuskortti ja muut vakiokortit on alustettu valmiiksi, joten niille voi kuvata heti.

Erikseen ostettavat SmartMedia™ kortit täytyy alustaa ennen käyttöä.

Aseta kuvantallennuskortti kameraan seuraavilla sivuilla olevien ohjeiden mukaan. Alustusohjeet löydät sivuilta 64-65.

### <span id="page-16-0"></span>**KUVANLAADUN VALINTA**

## **PERUSKUVAUS**

Pakkaamattomien kuvien tallentaminen vaatii tavallisesti paljon levytilaa. Seurauksena on usein se, että kortille mahtuu vain vähän kuvia. Siksi Dimâge V käyttää JPEG pakka[usta \(kans](#page-5-0)ainvälinen standardi) ennen kuin kuvat tallennetaan kortille.

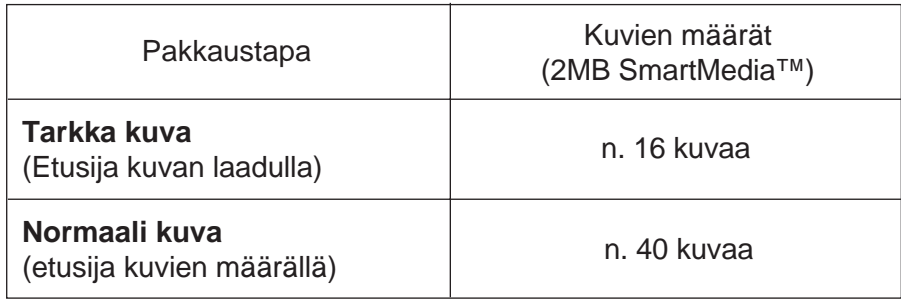

\* Kuvien määrä on arvio, joka edellyttää, että kaikki kuvat tallennetaan joko tarkkaa (FINE) tai normaalia (STD) kuvanlaatua käyttäen.

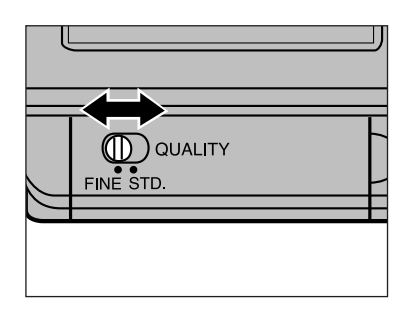

Aseta kuvanlaadun valitsin asentoon FINE tai STD.

- Normaalikuvan (STD) laatu on heikompi kuin tarkan (FINE) kuvan.

- Kuvanlaatua voi muuttaa milloin tahansa. Eri kuvanlaatujen tallentaminen samalle kortille on täysin mahdollista. Kortille mahtuvien kuvien määrä riippuu kuvanlaadun valinnasta. Näyttönäppäimellä voit tarkistaa arvion kortille vielä mahtuvista kuvista (ks. s.36).

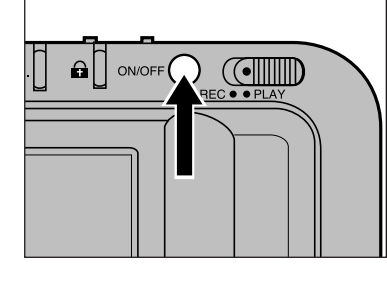

Kytke kamera päälle painamalla pääkytkintä.

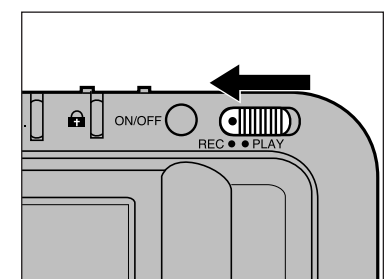

**Z**Työnnä rec/play kytkin asentoon REC.

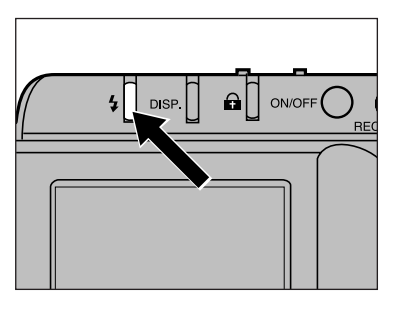

- **8** Valitse automaattinen salama ( $\overline{4}$ A) painamalla salamakuvaustavan näppäintä.
	- Salama välähtää automaattisesti niukassa valossa ja vastavalotilanteissa.

Salamakuvausalue on rajallinen. Varmistu, että aiheesi on alla esitetyillä etäisyyksillä.

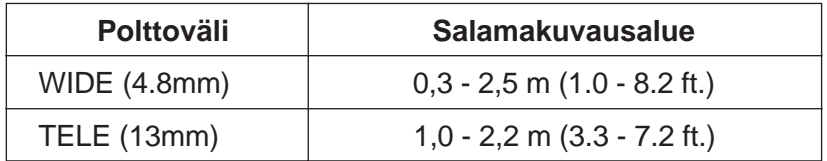

### **PERUSKUVAUS**

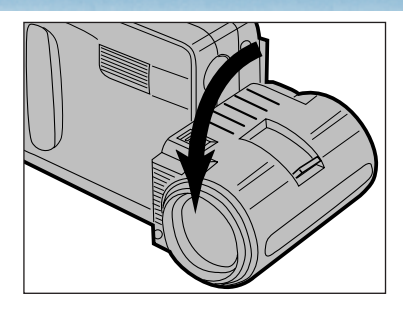

### Käännä [objekt](#page-5-0)iiviyksikkö normaaliasentoon

• Jos objektiiviyksikkö ei ole normaaliasennossa, salama ei välähdä ja \$ OFF4<sup>1</sup> vilkkuu LCD monitorissa.

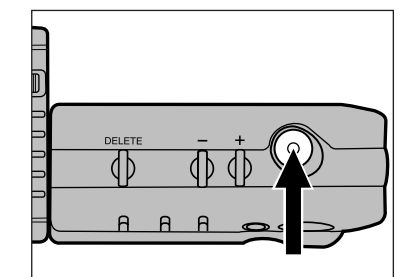

### **6** Sommittele kuva LCD monitorinäytölle ja paina laukaisinta.

- Kuva näkyy monitorissa ja tallentuu kortille samanaikaisesti.
- Jos mitään ei tapahdu, kun painat laukaisinta ja  $\frac{1}{2}$  ilmestyv näyttöön, salama latautuu parhaillaan. Odota kunnes <sup>4</sup> häviää näytöstä.

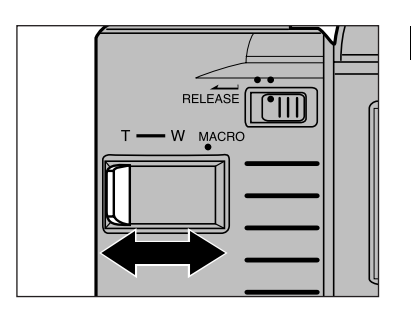

### **B** Katso kuvaa LCD monitorista ja rajaa kuva zoomausvivun avulla.

• Siirrä vipua W:n suuntaan, kun haluat laajemman kuvan (lyhyemmän polttovälin) ja T:n suuntaan, kun haluat aiheen lähemmäs (pidemmän polttovälin).

- $4A \times$ WAIT  $24$
- **WAIT** ilmestyy näyttöön, kun kamera tallentaa kuvan kortille.

Kun **WAIT** ilmestyy näyttöön:

- Älä irrota verkkovirta-adapteria.
- Älä avaa kortti/paristokoteloa.

- Polttovälin muuttaminen muuttaa myös lyhintä tarkennusetäisyyttä. Tarkista, että aiheesi on vähintään lyhimmällä tarkennusetäisyydellä ennen kuin otat kuvan.

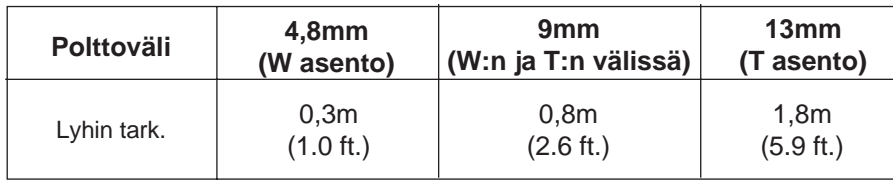

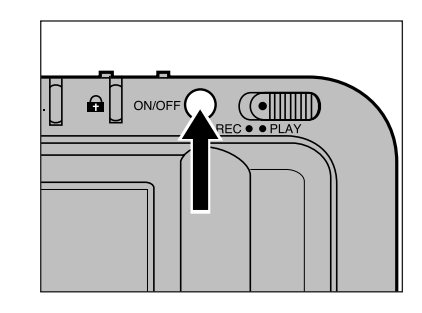

**Z** Kun olet lopettanut kuvaamisen, kytke kameran virta pois päältä.

## <span id="page-18-0"></span>SALAMAKUVAUSTAVAT **KUVANTALLENNUSKORTIN POISTAMINEN**

Automaattisalaman ( $\overline{4}$ A) lisäksi Dimâge V:s[sä on kä](#page-5-0)sin kytkettävä täytesalama ( $\angle$ ) ja salaman esto ( $\langle \rangle$ ).

#### Automaattisalama

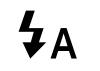

Salama välähtää hämärässä ja vastavaloon kuvattaessa. Käytä tätä toimintoa yleiskuvaukseen.

#### Käsin kytkettävä

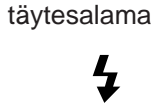

Salama välähtää aina kuvaa otettaessa riippumatta valaistuksesta. Käytä tätä toimintoa, kun aiheeseen lankeaa voimakkaita varjoja.

Salaman esto

 $\bigcirc$ 

Salama ei välähdä. Käytä tätä toimintoa, kun kuvaat öisiä katunäkymiä, aamu- ja iltakuvia tai paikoissa, joissa salaman käyttö ei ole sallittua.

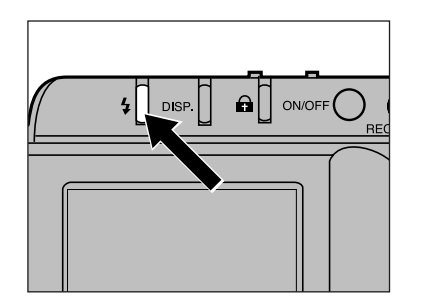

Paina salamakuvaustavan näppäintä niin, että haluamasi salaman symboli näkyy LCD monitorissa.

- Salamakuvaustapaa voi muuttaa vain, kun kamera on kytkettynä kuvaukselle.
- Salama ei välähdä edes täytesalaman  $(4)$  kytkemisen jälkeen, jos objektiiviyksikkö ei ole normaalisasennossa. Kun objektiiviyksikkö ei ole normaaliasennossa,  $\overline{2}$  orr $\overline{4}$  vilkkuu monitorissa.

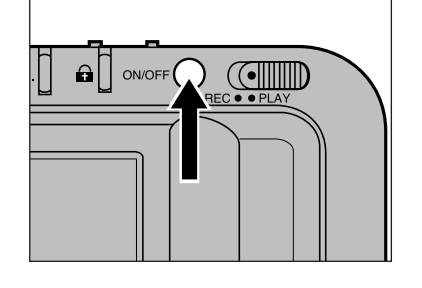

#### Kytke virta pois kamerasta.

**Muista aina kytkeä virta pois kamerasta, kun poistat kortin!** Kortilla olevat tiedot häviävät tai vaurioituvat, jos se poistetaan kameran virran ollessa kytkettynä.

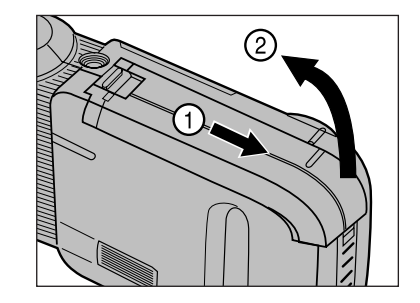

### **Z** Avaa kortti/paristokotelo.

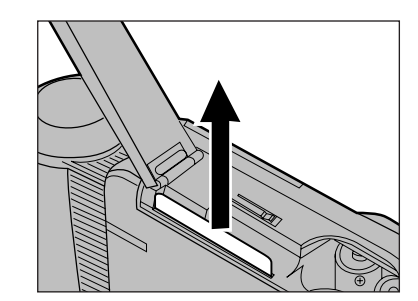

### **R** Vedä kortti suoraan ulos kamerasta.

• Suojaa kortin kontaktipinnat: sijoita se omaan antistaattiseen suojukseensa muovisen suojakotelon sisään.

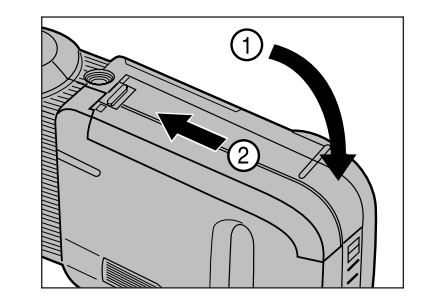

4 Sulje kortti/paristokotelo työntämällä sen kansi kiinni niin, että kansi napsahtaa lukitusasentoon.

## <span id="page-19-0"></span>**LCD TIETONÄYTÖN MUUTTAMINEN**

Voit vaihtaa monitorin tietonäyttöjä painama[lla näytt](#page-5-0)önäppäintä. Näytöt vaihtuvat alla esitetyllä tavalla.

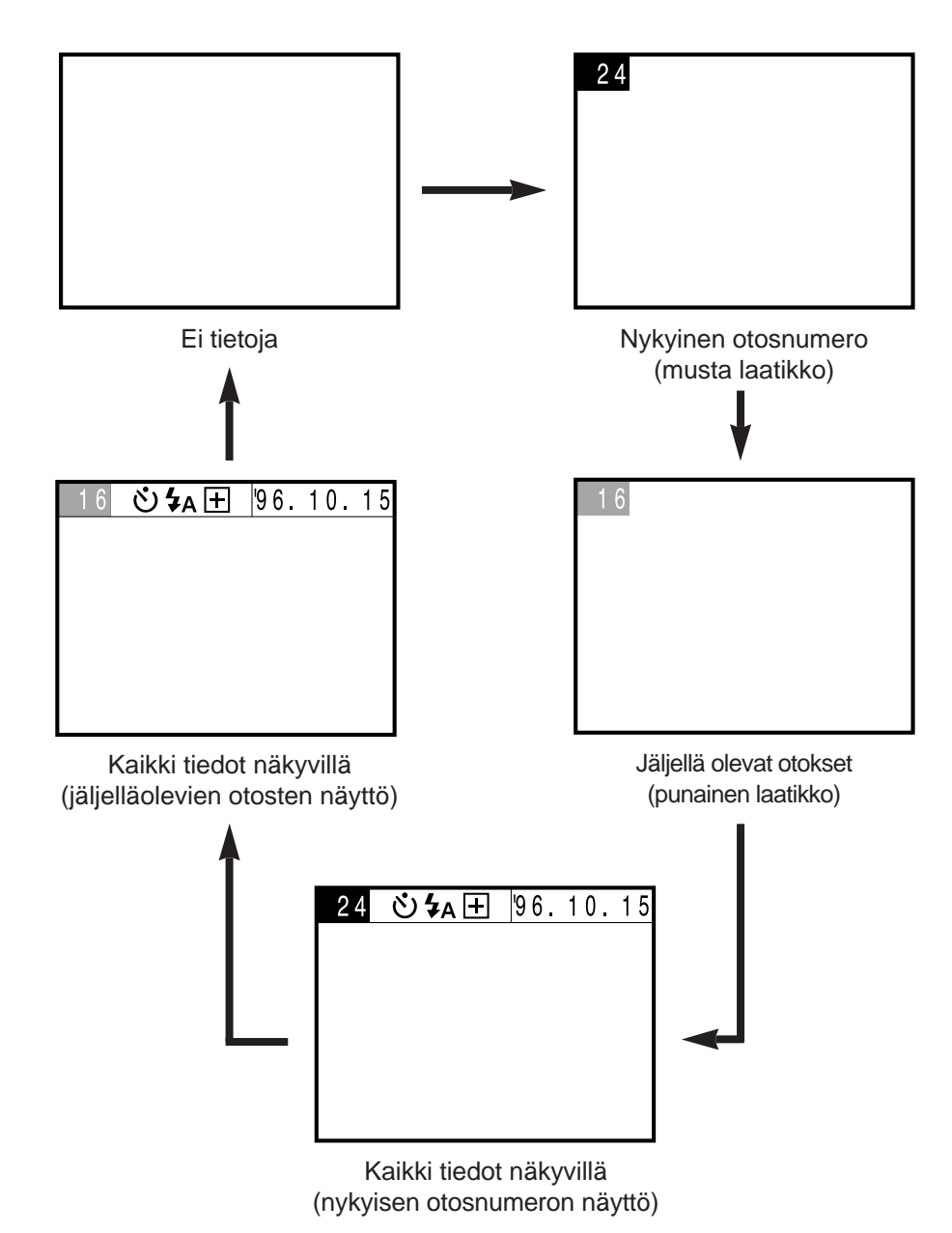

- Vasemmalla oleva kaavio esittää kuvattaessa mahdolliset näytöt. Kuvia katsottaessa esiintyvät näytöt on esitelty sivulla 48.
- Vitkalaukaisun merkki ( $\circ$ ) esiintyy näytössä, vaikka valittuna olisi näyttö, jossa ei ole tietoja.
- Päiväyksen tai kellonajan esitysmuodon muuttaminen on selostettu sivuilla 23-26.
- Tarkista jäljellä olevien otosten määrä näyttönäppäimen avulla, kun olet vaihtanut kuvanlaatuasetusta.

### **MAKROKUVAUS**

Makrokuvauksen avulla saat jopa käyntikortin kokoisen esineen täyttämään koko kuvaruudun. Makrokuvauksen lyhin tarkennusetäisyys on 5 cm (2 in).

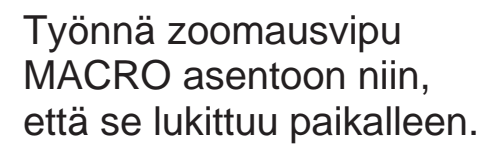

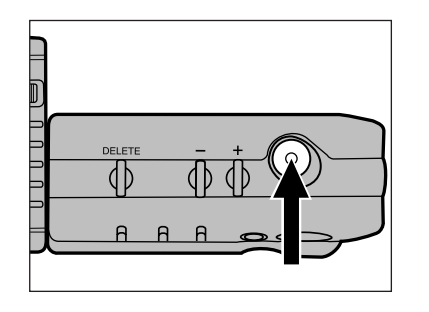

**RELEASE** 

W MACRO

 $\sqrt{2}$ 

Sommittele kuva LCD monitoriin ja paina laukaisinta.

• Tarkennusetäisyyksien alue on n. 5 - 9.5 cm (2 in - 3.7 in).

- Kytke salamakuvaustapa salaman estolle, kun käytät makrokuvausta.

> Erikseen myytävän Mini Tripod MT-V1 jalustan käyttö on suositeltavaa laukaisutärähdyksen estämiseksi.

# <span id="page-20-0"></span>KÄYTTÖ YKSITYISKOHDITTAIN

### <span id="page-21-0"></span>**VITKALAUKAISIN VALOTUSKORJAUS**

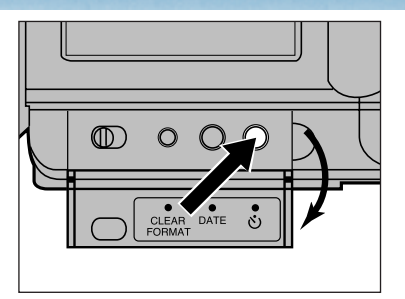

Aseta kamera jalustalle. Avaa ta[kakans](#page-5-0)i ja paina vitkalaukaisun näppäintä.

• Vitkan merkki ( $\circ$ ) ilmestyy näyttöön.

Valotusta voidaan korjata kuvan vaalentamiseksi tai tummentamiseksi. Korjausasteikko ulottuu lukemasta +5 lukemaan -5.

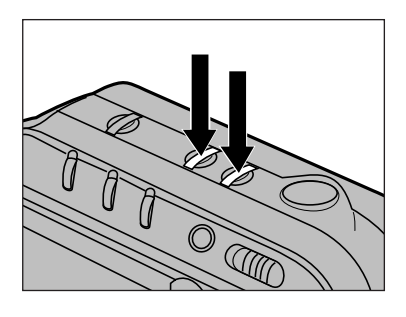

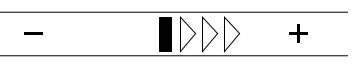

### Ennen kuvan ottamista paina joko + tai - näppäintä valotuksen korjaamiseksi.

- LCD monitorissa näkyy jana valotusta korjattaessa. Jana näyttää uuden valotusasetuksen.
- Kun olet korjannut valotuksen,  $\boxplus$  tai  $\boxminus$  näkyy monitorin tiedoissa.

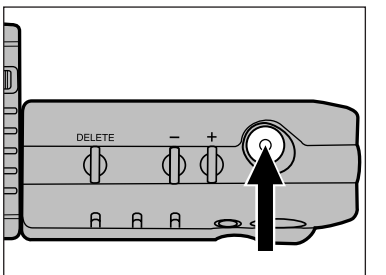

### **2** Sommittele kuva LCD monitorille ja paina laukaisinta.

- Kuvan ottamisen jälkeen kamera palaa automaattisesti valotusautomatiikkaan.
- - Valotusta voidaan korjata vain kameran ollessa kytkettynä kuvaukselle.
	- Suorita korjaus ennen kuvan ottamista. Kun kuva on otettu ja tallennettu kortille, sitä ei voi kameran avulla enää muuttaa.

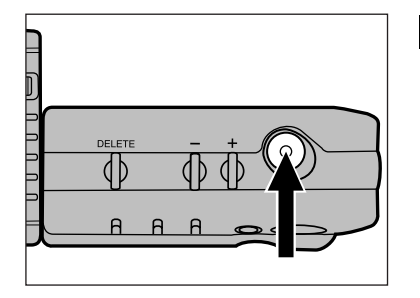

### **2** Sommittele kuva LCD monitorillle ja paina laukaisinta.

- Kameran etupuolella oleva vitkan merkkivalo alkaa vilkkua. Aikalaskuri ilmestyy monitoriin.
- Kamera laukeaa noin 10 s kuluttua laukaisimen painamisesta.

- $\mathcal{\textcircled{*}}$  Kun kuva on otettu, kamera kytkee automaattisesti vitkalaukaisun pois päältä.
- $\mathcal \circledast$  Jos haluat perua vitkalaukaisun, paina vitkalaukaisun näppäintä uudelleen tai kytke kameran virta pois päältä.

# <span id="page-22-0"></span>**KUVAN OTTAMINEN ITSESTÄSI OBJEKTIIVIN JATKOJOHTO**

Dimâge V:n objektiiviyksikkö kääntyy +90° - [-90° as](#page-5-0)entoihin. Tämän ansiosta voit ottaa kuvan itsestäsi niin, että näet samalla LCD monitorin.

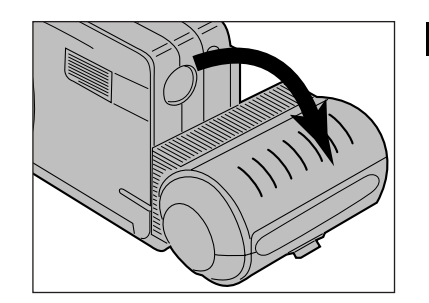

### Käännä objektiiviyksikköä 90°:tta taaksepäin.

- Monitorissa näkyvä kuva on peilikuva.
- Jos kuva on ylösalaisin, objektiiviyksikköä ei ole käännetty täyteen -90°:een asentoon.

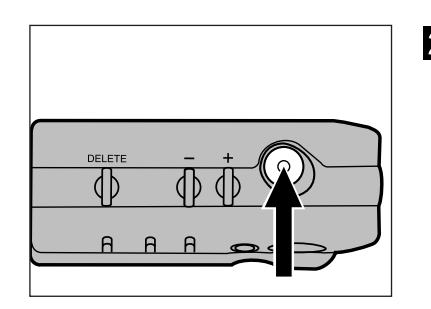

2 Sommittele oma kuvasi LCD monitorille ja paina laukaisinta.

Objektiivin jatkojohdon LS-V100 avulla objektiiviyksikkö voidaan irrottaa kamerasta, jolloin erilaisten kuvauskulmien käyttö on mahdollista.

Kytke virta pois kamerasta ennen kuin irrotat tai kiinnität objektiiviyksikön.

### **OBJEKTIIVIYKSIKÖN IRROTTAMINEN**

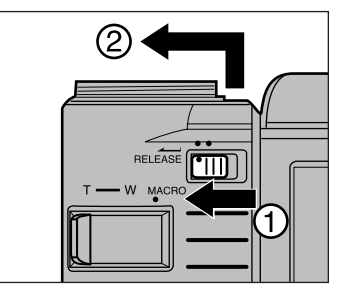

**Työnnä objektiiviyksikön** vapautinta kuvan osoittamaan suuntaa. Vedä objektiiviyksikköä ensin ylös- ja sitten poispäin kamerasta.

### **JATKOJOHDON KIINNITTÄMINEN**

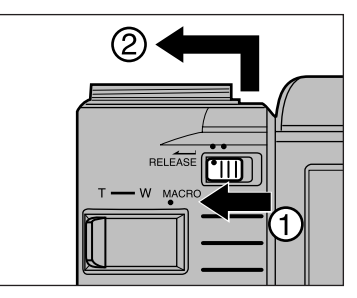

**I** Irrota objektiiviyksikkö.

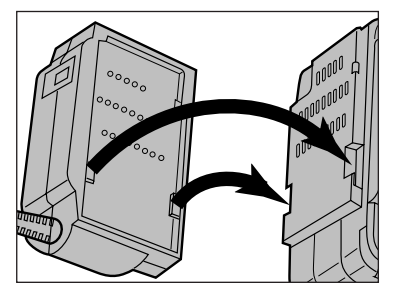

- 2 Kohdista kamerassa olevat kiinnikkeet objektiivin jatkojohdon vastaaviin kiinnikkeisiin. Aseta ne varovasti kohdakkain kuvan esittämällä tavalla.
	- Huomaa, että vain kaapelin toisessa päässä on kaksi kiinnikettä, toisessa niitä on kolme.

Jatkuu seuraavalla sivulla.

### **OBJEKTIIVIN JATKOJOHTO**

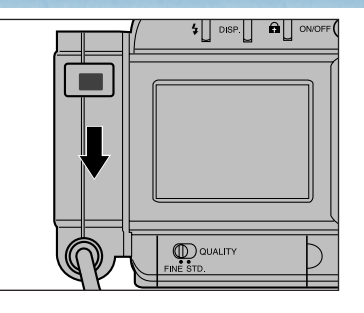

**8** Työnnä [objekti](#page-5-0)ivin jatkojohdon liitintä alaspäin niin, että se napsahtaa lukitusasentoon.

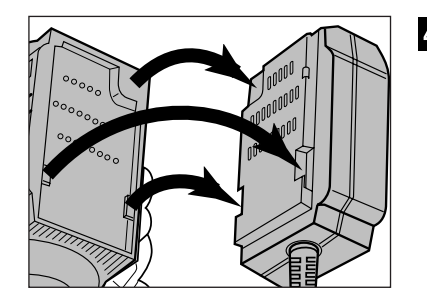

4 Kohdista objektiiviyksikössä olevat kolme kiinnikettä objektiivin jatkojohdon vastaaviin kiinnikkeisiin. Aseta ne varovasti kohdakkain kuvan esittämällä tavalla.

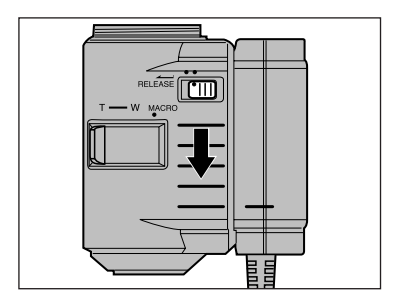

5 Työnnä objektiiviyksikköä alaspäin niin, että se napsahtaa lukitusasentoon Kuvaaminen objektiivin jatkojohtoa käyttäen tapahtuu peruskuvaamisen ohjeiden mukaan (s. 31-33). Suuntaa objektiivi aiheeseen ja tarkkaile kuvaa LCD monitorista, kun painat laukaisinta.

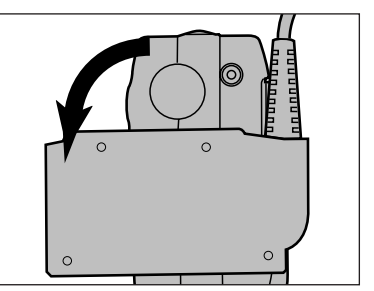

Salamaa voi käyttää jatkojohdon kanssa. Käännä kameraan kiinnitetty johtoliitin täydet 90°:tta eteenpäin.

• Salama ei välähdä, jos liitin ei ole objektiivin normaaliasennossa.

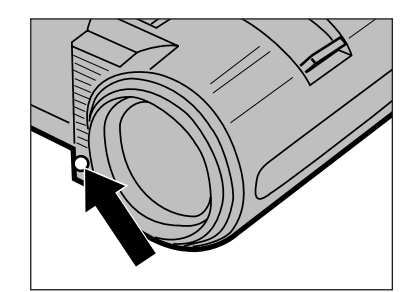

Salaman tunnistin

Varo peittämästä sormillasi objektiiviyksikössä olevaa salaman tunnistinta (kuvassa).

Erikseen myytävän objektiivihihnan avulla objektiiviyksikkö voidaan kiinnittää käsivarteen tai jalkaa. Hihna mahdollistaa kameran pitelemisen molemmin käsin. Ks s.71.

### **OBJEKTIIVIN JATKOJOHTO**

### **JATKOJOHDON IRROTTAMINEN**

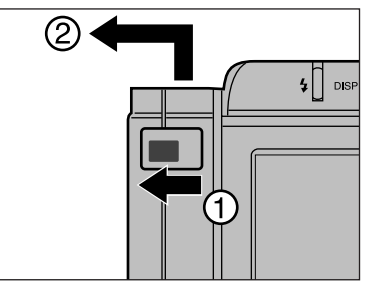

Työnnä [jatkojoh](#page-5-0)don liittimen vapautinta niin, että kuulet napsahduksen. Työnnä liitintä ensin ylös ja sitten vasemmalle kuvan osoittamalla tavalla.

ה ה ה

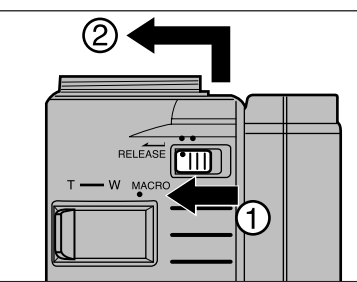

**2** Työnnä objektiiviyksikön vapautinta kuvan osoittamalla tavalla niin, että kuulet napsahduksen. Työnnä objektiiviyksikköä ensin ylös ja sitten vasemmalle kuvan osoittamalla tavalla.

# KUVIEN KATSELU

### **OBJEKTIIVIYKSIKÖN KIINNITTÄMINEN**

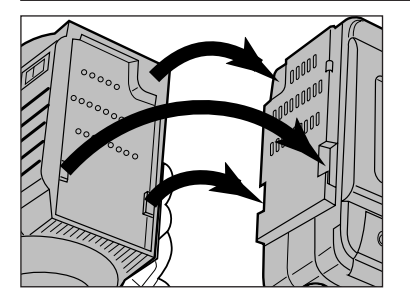

Kohdista objektiiviyksikön kolme kiinnikettä vastaaviin kameranrungon kiinnikkeisiin. Aseta ne varovasti kohdakkain kuvan esittämällä tavalla.

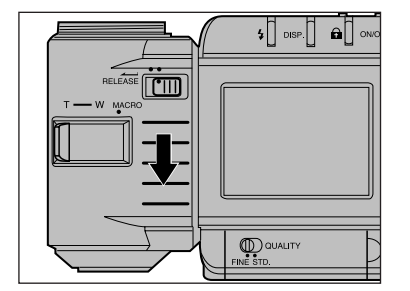

**2** Työnnä objektiiviyksikköä alaspäin niin, että se napsahtaa lukitusasentoon.

Katselussa on kaksi mahdollisuutta: yhden otoksen katselu kerrallaan (yhden otoksen näyttö) tai 9 otoks[en kats](#page-5-0)elu samanaikaisesti (indeksikatselu). Kun kamera on kytketty katselulle, näyttönäppäimen painaminen muuttaa näyttöä seuraavassa järjestyksessä:

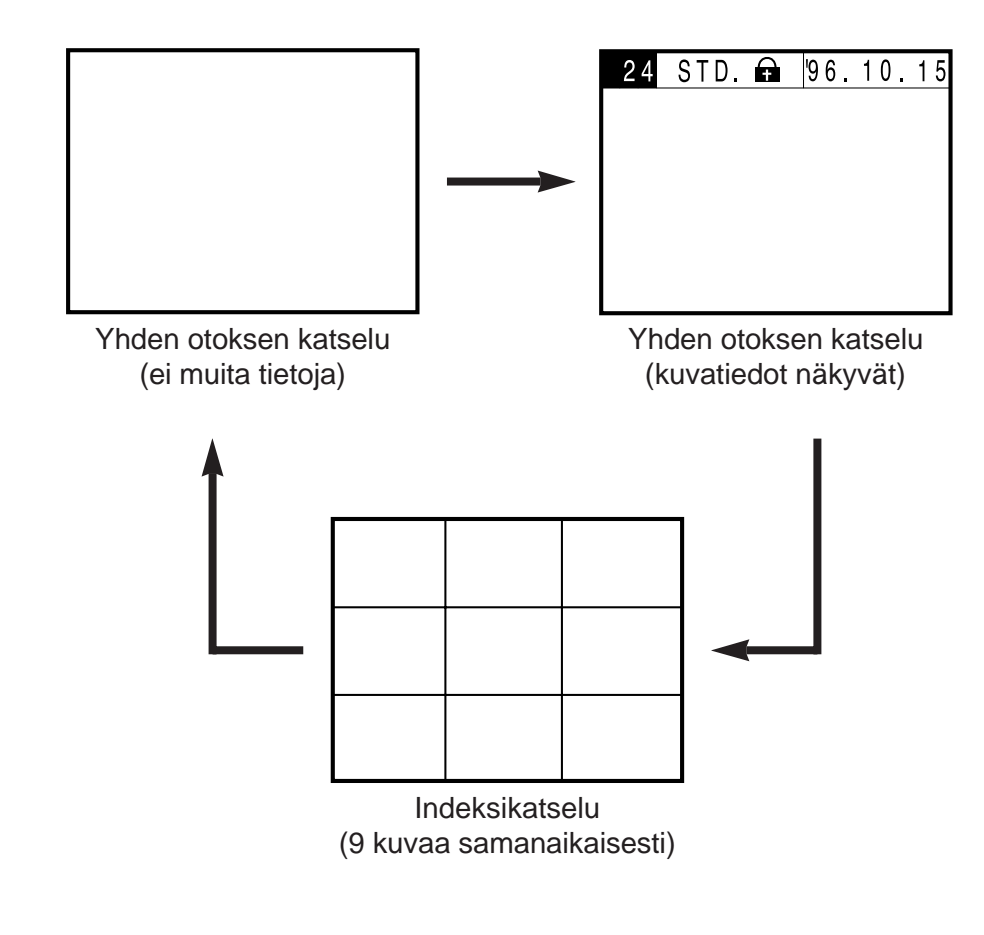

## <span id="page-25-0"></span>**KATSELU YHDEN OTOKSEN KATSELU**

Yhden otoksen katselussa näet tallennetut kuvat yksitellen joko kuvatietojen kanssa tai ilman niitä.

Aseta kuvantallennuskortti kameraan sivun 29 ohjeiden mukaan, jos kamerassa ei jo ole korttia. Jos haluat katsella kuvaa heti kuvaamisen jälkeen, aloita vaiheesta 2.

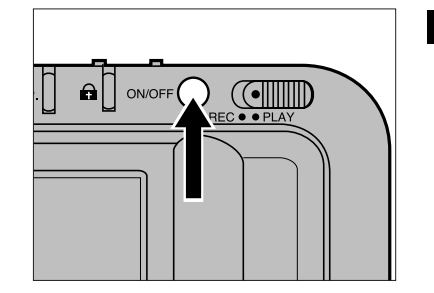

**Kytke virta kameraan** pääkytkimellä.

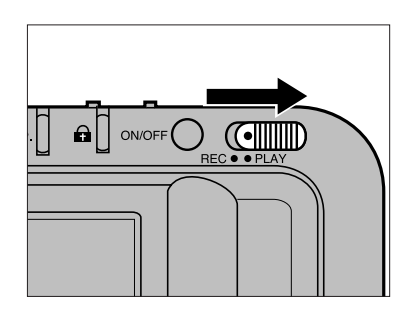

### 2 Työnnä rec/play kytkin asentoon PLAY.

- Viimeisin otos ilmestyy monitoriin.
- Jos monitoriin tulee indeksinäyttö, kun siirryt katseluun, paina näyttönäppäintä niin, että siirryt yhden otoksen katseluun.

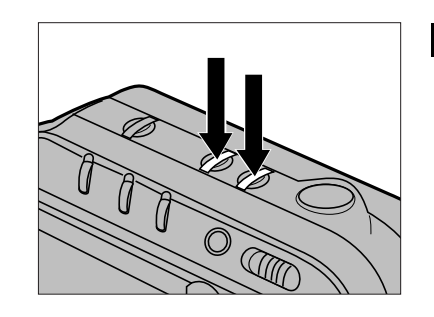

### **B** Selaa kuvia

- + ja näppäinten avulla.
- + näppäin vie seuraavaan otokseen.

– näppäin vie edelliseen otokseen.

• Näppäimen alhaallapitäminen selaa kuvia jatkuvasti.

## <span id="page-26-0"></span>**YHDEN OTOKSEN KATSELU INDEKSINÄYTTÖ**

Jos monitorissa näkyvä kuva on viimeisin ta[llennettu](#page-5-0) otos ja + näppäintä painetaan, monitoriin tulee ensimmäisenä tallennettu otos. Jos monitorissa on ensimmäisenä tallennettu otos ja – näppäintä painetaan, monitoriin tulee viimeisin tallennettu otos.

Esimerkki: 15 otosta kortilla.

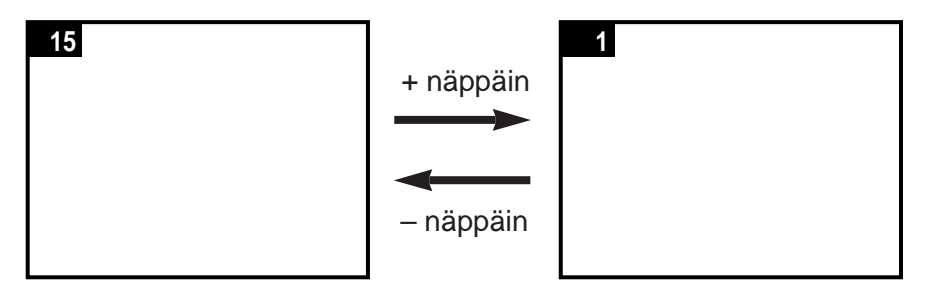

LCD monitori pystyy näyttämään yhdeksän kuvan indeksin. Indeksinäytön avulla voit löytää tarvitsemasi kuvan helposti. Toiminto on erityisen kätevä, kun haluat poistaa tai suojata kuvia (ks s. 58 ja 62).

Otosnumerot tässä ohjeessa ovat vain esimerkin vuoksi. Kamera ei näytä otosnumeroita indeksinäytössä.

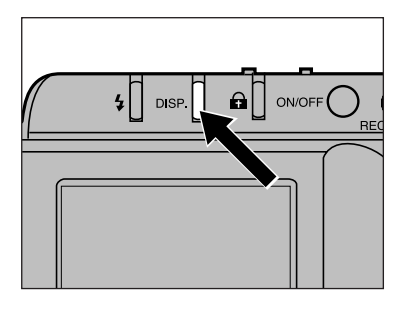

### **Siirry yhden otoksen** näytöstä indeksinäyttöön painamalla näyttönäppäintä.

• Monitorinäyttö muuttuu alla esitetyllä tavalla ja punainen reunus (kursori) ilmestyy ylinnä vasemmalla olevan indeksikuvan ympärille.

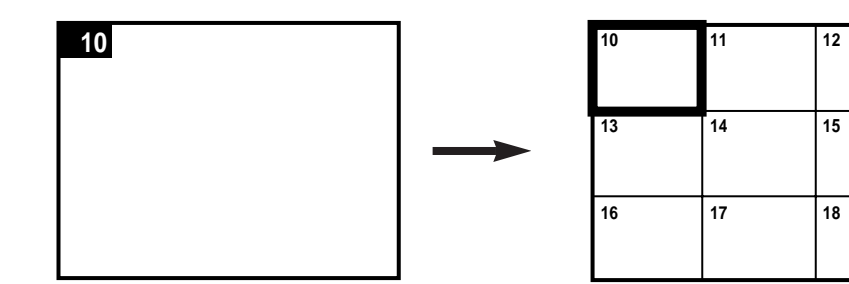

### **INDEKSINÄYTTÖ**

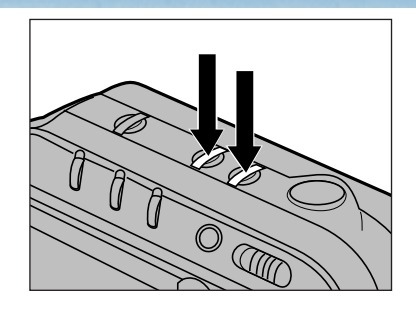

### 2 Valitse kuva painamalla joko + t[ai – näp](#page-5-0)päintä.

- + näppäin siirtää kursorin seuraavaan kuvaan. – näppäin siirtää kursorin
	- edelliseen kuvaan.
- Näppäimen alhaallapitäminen siirtää kursoria nopeasti.
- $\frac{1}{2}$  DISP  $\begin{bmatrix} 1 & a \end{bmatrix}$  ON/OFF $\begin{bmatrix} 1 & a \end{bmatrix}$
- **8** Kun haluamasi kuya on kursorin valitsemana, paina näyttönäppäintä.
	- LCD monitoriin ilmestyy valitsemasi kuva yksin.

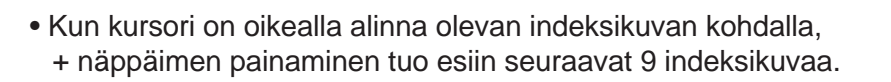

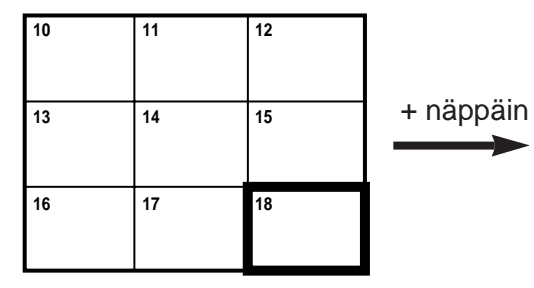

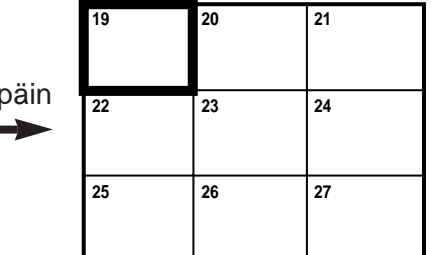

• Kun kursori on vasemmalla ylinnä olevan indeksikuvan kohdalla – näppäimen painaminen tuo esiin edeltävät 9 indeksikuvaa.

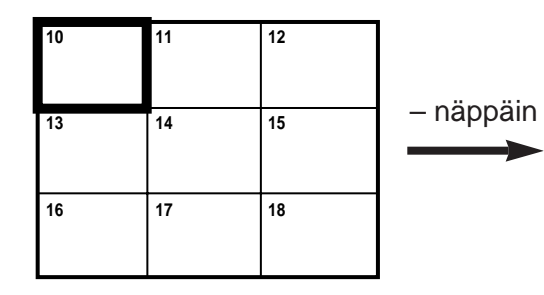

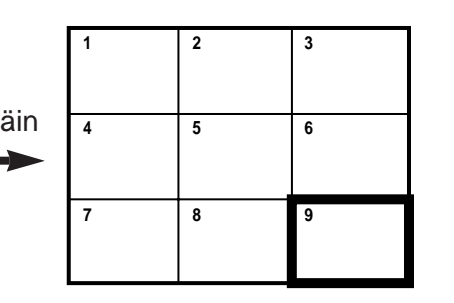

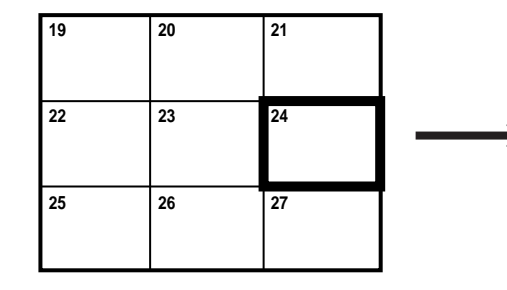

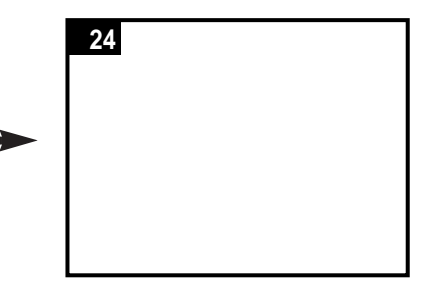

## **INDEKSINÄYTTÖ**

Yhteen indeksinäyttöön mahtuu 9 indeksiku[vaa \(yksi](#page-5-0) "sivu"). Kun siirryt yhden kuvan katselusta indeksinäyttöön, se sivu, joka sisältää viimeeksi katsomasi kuvan, tulee näkyville.

Alla olevassa esimerkissä otos numero 7 näkyy monitorissa, kun näyttönäppäintä ainetaan. Näyttö vaihtuu indeksinäytöksi ja sivu, jolla otos 7 on tulee näkyville.

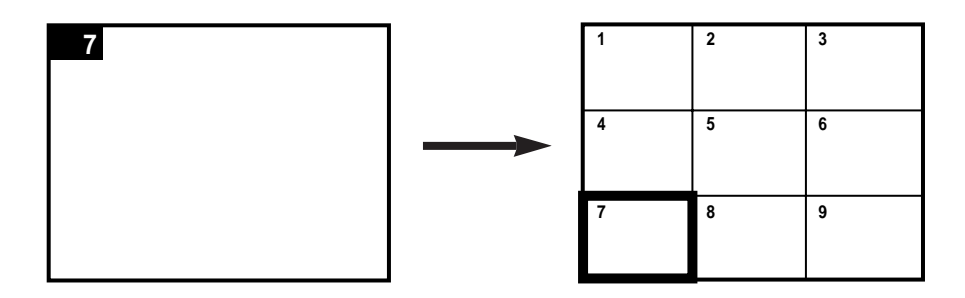

Jos enempää otoksia ei ole näytettäväksi, sivun loput ruudut näkyvät sinisinä.

Alla olevassa esimerkissä vain 25 otosta on kuvattu, joten loput indeksikuvat ovat sinisiä.

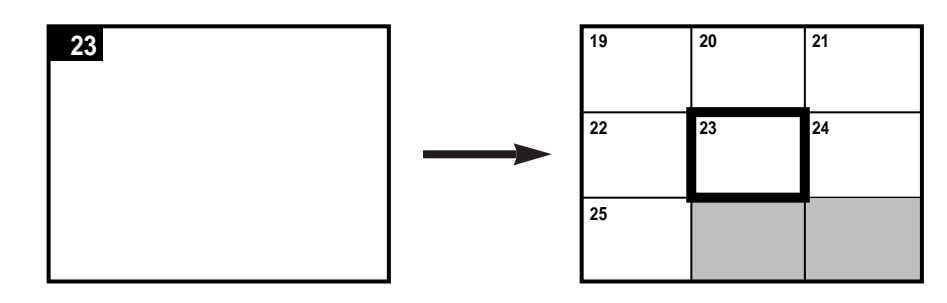

# KUVIEN POISTAMINEN

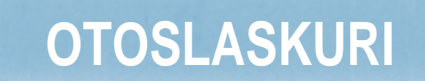

<span id="page-29-0"></span>Tämä jakso selostaa, kuinka kuvantallennu[skortilta](#page-5-0) voi poistaa kuvia. Poistotapoja on kolme:

**DELETE** - poistaa yhden valitun kuvan (s.58).

**CLEAR** - poistaa kaikki suojaamattomat kuvat kortilta (s.60).

**FORMAT** - alustaa kortin ja poistaa kaikki kuvat (s.64).

Kun kuvia poistetaan, otoslaskuri muuttuu. Poistetun kuvan jäljessä olevat kuvat muuttavat paikkaa ja otoslaskuri muuttuu vastaavasti.

Alla olevassa esimerkissä kolme kuvaa (3, 4 ja 7) poistetaan (delete) kortilta, jossa on 10 otosta. Otoslaskuri muuttuu kuvien esittämällä tavalla.

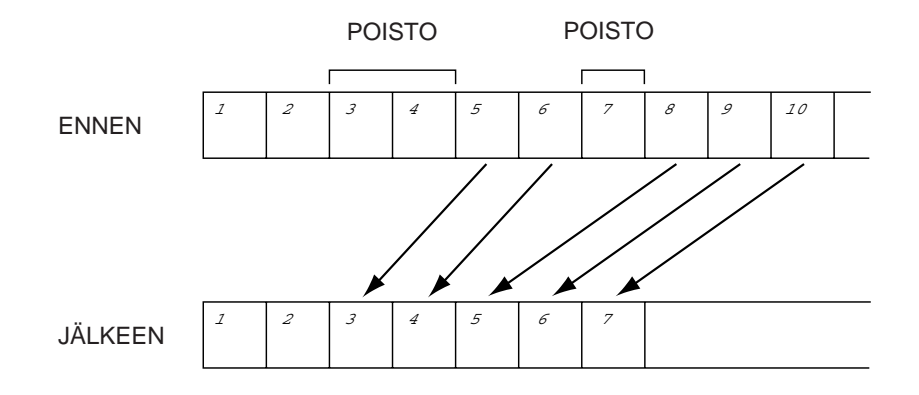

**Ole varovainen poistaessasi kuvia. Kuvaa, joka on poistettu millä tahansa yllämainitulla tavalla, ei voi palauttaa.**

### <span id="page-30-0"></span>**YHDEN KUVAN POISTAMINEN**

Alla selostetaan toimenpiteet yhden, suojaamattoman kuvan poistamiseksi kamerassa olevalta SmartMe[dia™ ko](#page-5-0)rtilta (tiedot kuvien suojaamisesta ovat sivulla 62).

- Jos haluat poistaa juuri kuvatun otoksen, aloita kohdasta 2.
- Jos haluat poistaa otoksen, jota katselet katselutoiminnon avulla, aloita kohdasta  $\mathbf{\Omega}$ .

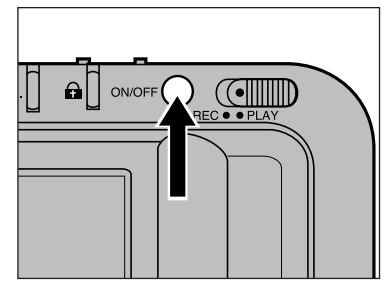

**Kytke kamera päälle** pääkytkimellä.

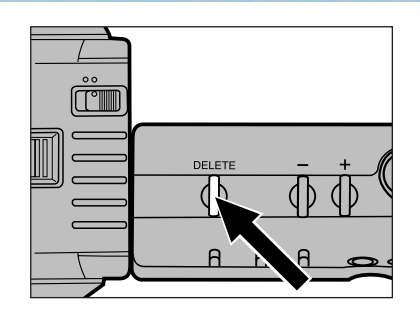

# $15$  FINE  $E$ **QDELS**

### Paina DELETE näppäintä vähintään sekunnin.

- Jos DELETE näppäin vapautetaan ennenaikaisesti, kuva ei poistu.
- Kun kuvaa poistetaan, poiston  $merkki$  ( $\geq$   $\circ$  DEL $\leq$ ) näkyy monitorissa vasemmalla kuvatulla tavalla.

Kun poiston merkki näkyy: - Älä irrota verkkovirta-adapteria - Älä avaa kortti/paristokotelon

Poista muut haluamasi otoksen toistamalla

vaiheet  $\mathbf{E}$  ja  $\mathbf{Z}$ .

ovea.

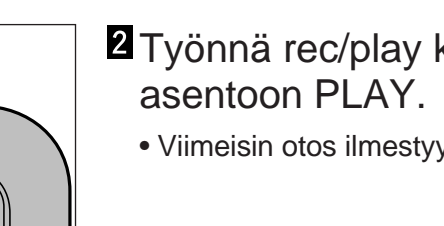

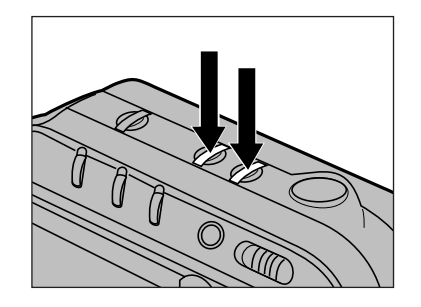

# kytkin

- $\nu$  monitoriin.
- **B** Selaa kuvia + ja – näppäimillä.
	- + näppäin vie seuraavaan otokseen ja
	- näppäin vastaavasti edelliseen.
	- Pitämällä näppäimen alhaalla voit selata kuvia nopeasti.
	- Käytä indeksinäyttöä, kun haluat nopeasti löytää otoksen (ks. s.51-53).

Suojattuja kuvia ei voi vahingossa poistaa käyttämällä DELETE toimintoa. Ks s.62.

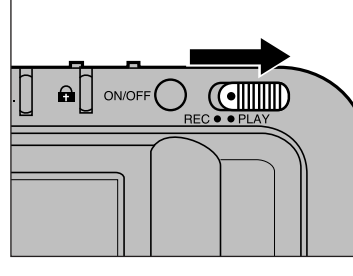

# <span id="page-31-0"></span>**SUOJAAMATTOMIEN KUVIEN POISTO<sup>n</sup>**

CLEAR toiminto poistaa kaikki suojaamatomat kuvat kamerassa olevasta SmartMedia™ kortista (kuvien suojaa[minen on](#page-5-0) esitetty sivulla 62).

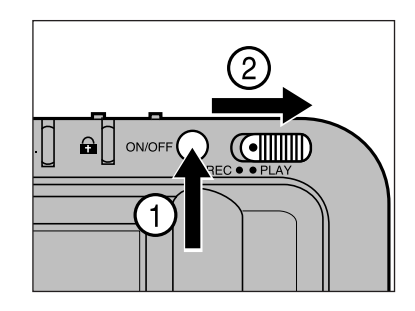

- Kytke kamera päälle pääkytkimellä. Työnnä rec/play kytkin asentoon PLAY.
	- Viimeisin otos näkyy monitorissa.
- $\mathbb{D} \Omega$  OO  $\overline{\text{CLEAR}}$  DATE ं

 $CLEAR : +$  $FORMAT: -$ 

**EXEC: RELEASE** 

- 2 Käännä takakansi auki ja paina clear/format näppäintä.
	- Monitorissa oleva valikko näyttää kaksi vaihtoehtoa: CLEAR ja FORMAT.
- **8** Valitse CLEAR painamalla + näppäintä.
	- + merkki sanan CLEAR vieressä korostuu.
	- Voit perua CLEAR toiminnon painamalla clear/format näppäintä uudelleen.
	- Paina laukaisinta.

• Kun kamera poistaa CI FAR  $30%$ 

- Ennen "**COMPLETE**" sanan ilmestymistä:
- Älä irrota verkkovirta-adapteria. - Älä avaa kortti/paristokoteloa.

suojaamattomia kuvia, toiminnon etenemistä kuvaava prosenttiluku

"**COMPLETE**" ilmestyy monitoriin, kun kaikki suojaamattomat kuvat

näkyy monitorissa.

on poistettu.

**CLEAR FAULT RETRY** YES: RELEASE NO : CLEAR/FORMAT

CI FAR

**COMPLETE** 

Vasemmalla oleva näyttö ilmestyy, kun poisto epäonnistuu. Yritä uudelleen painamalla laukaisinta.

Suojatut kuvat säilyvät kortilla CLEAR toiminnon jälkeenkin. Ks. s.62.

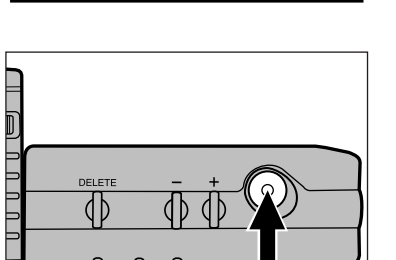

EXIT: CLEAR/FORMAT

### <span id="page-32-0"></span>**KUVIEN SUOJAAMINEN**

Tärkeät kuvat voi suojata vahingossa tapahtuvalta poistamiselta. Suojattuja kuvia ei voi poistaa kortilta DELE[TE ja CL](#page-5-0)EAR toiminnoilla.

#### **VAROITUS**:

Suojatutkin kuvat tuhoutuvat FORMAT (alustus) toimintoa käytettäessä.

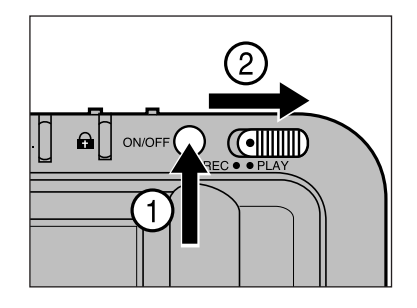

**Kytke kamera päälle** pääkytkimellä. Työnnä rec/play kytkin asentoon PLAY.

• Viimeisin otos ilmestyy monitoriin.

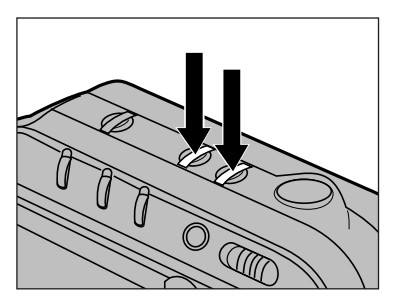

### **Z** Selaa kuvia

- + ja näppäimillä.
- + näppäin vie seuraavaan kuvaan ja
- näppäin vastaavasti edelliseen.
- Voit selata kuvia nopeasti pitämällä näppäimen alaspainettuna.
- Indeksinäytön avulla löydät otoksen nopeasti. Ks. s.51-53.

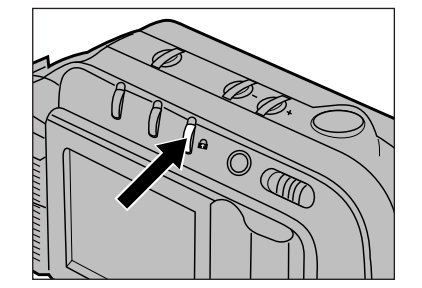

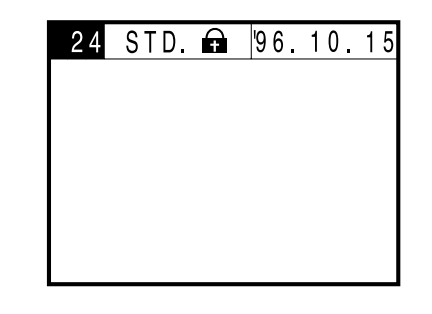

### Paina suojausnäppäintä  $(a)$ ], kun haluamasi kuva on monitorissa.

- **n**äkyy näyttötiedoissa, kun suojattua kuvaa katsellaan.
- Painamalla suojausnäppäintä voit perua suojauksen.
	- **häviää** tiedoista...
- Toista vaiheet **2** ja **8** muiden suojattavaksi tarkoitettujen otosten osalta.

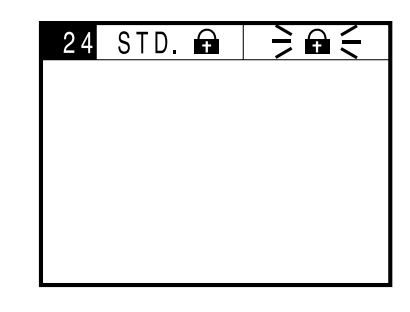

Kun yrität poistaa (delete) suojattua kuvaa, suojausmerkki (**a**) vilkkuu näytön tiedoissa.

Jos haluat poistaa kuvan suojauksen, paina suojausnäppäintä, kun olet vaiheessa  $\mathbf{8}$ .

### <span id="page-33-0"></span>**KORTIN ALUSTAMINEN**

Kuvantallennuskortin alustaminen (format) [poistaa k](#page-5-0)aikki suojaamattomat ja suojatut kuvat.

Vakiovarusteina kameran mukana tulevat kortit on valmiiksi alustettu. Erikseen ostetut SmartMedia™ kortit on alustettava ennen ensimmäistä käyttökertaa.

> Aseta kortti kameraan. Noudata sivun 29 ohjeita.

2 Kytke kamera päälle.

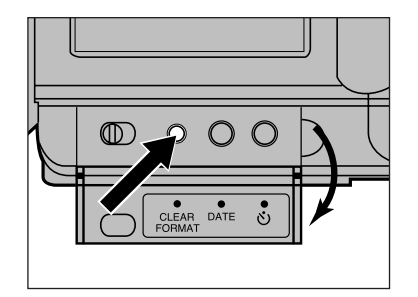

- Avaa takakansi ja paina clear/format näppäintä.
	- Monitoriin ilmestyy kaksi vaihtoehtoa: CLEAR ja FORMAT.

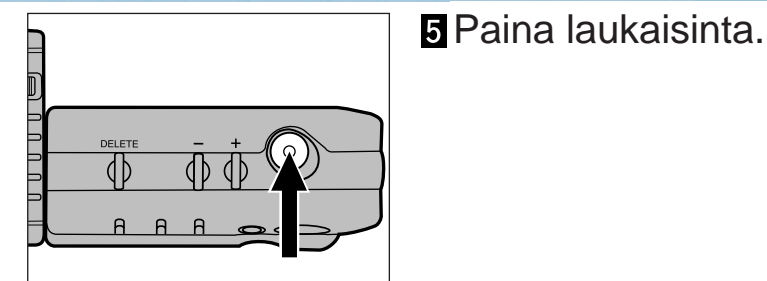

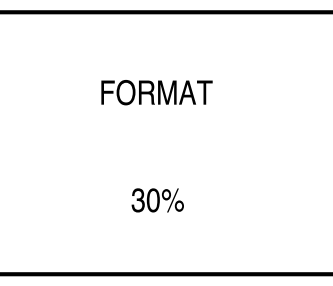

### • Kun kamera alustaa korttia, toimenpiteen etenemisestä kertova prosenttiluku näkyy monitorissa. "**COMPLETE**" ilmestyy monitoriin,

kun alustaminen on loppuunsuoritettu.

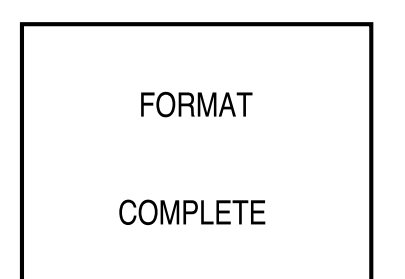

Ennen "**COMPLETE**" sanan ilmestymistä:

- Älä irrota verkkovirta-adapteria.
- Älä avaa kortti/paristokoteloa.

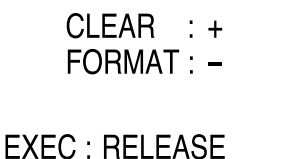

**EXIT: CLEAR/FORMAT** 

### **Z** Valitse

FORMAT – näppäimellä.

- – merkki "FORMAT" sanan vieressä korostuu.
- Voit perua alustamisen painamalla clear/format näppäintä uudelleen ennen vaihetta  $\overline{\mathbf{5}}$ .

### **KORTIN ALUSTAMINEN**

**FORMAT FAULT RETRY YES: RELEASE** 

NO : CLEAR/FORMAT

Jos vasem[malla ol](#page-5-0)eva näyttö ilmestyy monitoriin, alustus on epäonnistunut. Yritä uudelleen painamalla laukaisinta.

 $\begin{array}{c} 0 & 0 \\ 0 & 0 \end{array}$ 

Jos näyttö ilmestyy uudelleen, lopeta alustaminen painamalla clear/format näppäintä toisen kerran. Sulje tämän jälkeen kamera ja ota yhteys Minoltan huoltoon.

# LIITTEET

### <span id="page-35-0"></span>**VAROITUSMERKIT**

Kun jokin seuraavista tilanteista esiintyy, mo[nitoriin i](#page-5-0)lmestyy varoitusmerkkejä. Tämä jakso selostaa merkkien tarkoituksen ja toimenpiteet, joihin tulee ryhtyä merkkien esiintyessä.

> $\frac{2}{\pi}$ tarkoittaa, että merkki vilkkuu.

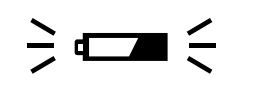

#### **Vajaa paristo**

Virtaa on vähän. Vaihda kaikki 4 paristoa uusiin mahdollisimman nopeasti (s. 20) tai käytä verkkovirtalaturia AC-V1.

**Salama ei välähdä - objektiiviyksikön ongelma**

Objektiiviyksikkö ei ole normaaliasennossa. Siirrä objektiiviyksikkö normaaliin asentoon, jotta salama voi välähtää (s.27).

### $\frac{1}{2}$   $\frac{1}{2}$   $\frac{1}{3}$

#### **Salama latautuu**

Salaman latautuminen on kesken.

 Odota latautumisen päättymistä ja merkin häviämistä.

#### $\mathbf{\hat{a}}$   $\in$  $\div$   $\Box$

#### **Kortti suojattu**

Kuvantallenuskortti on suojattu. Poista suojaustarra kuvantallennuskortista. Katso tiedot kortin ohjeistat.

### $\frac{1}{2}$  OFULL  $\leq$

#### **Kortti on täysi**

Kortilla ei ole enää tilaa uusille kuville. Tilan vapauttamiseen on useita vaihtoehtoja. Poista tarpeettomia kuvia:

• Siirrä kuvat disketille tai kovalevylle (ks. ohjeet ohjelmiston käyttöoppaasta) ja käytä CLEAR tai FORMAT toimintoa kortin tyhjentämiseen.

• Ota käyttöön uusi kortti.

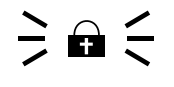

#### **Suojattu kuva**

Tämä merkki vilkkuu, kun yrität poistaa (DELETE) yksittäistä, suojattua kuvaa. Peru kuvan suojaus, jos haluat poistaa kuvan (s.62-63).

WAIT

#### **Odota - kuvaa tallennetaan**

Tämä merkki (WAIT) näkyy monitorissa, kun kamera tallentaa kuvaa kortille.

#### Kun WAIT näkyy monitorissa:

- Älä irrota verkkovirta-adapteria.
- Älä avaa kortti/paristokoteloa.

### $\geq$  O DEL  $\leq$

#### **Kuvia poistetaan**

Tämä merkki näkyy monitorissa, kun kuvaa poistetaan (DELETE) kortilta.

Kun kuvien poiston merkki näkyy monitorissa:

- Älä irrota verkkovirta-adapteria.
- Älä avaa kortti/paristokoteloa.

### <span id="page-36-0"></span> $\frac{1}{\sqrt{2}}$  **C** ERROR  $\leq$  **Korttivirhe**

**Näkyy, kun kamera[an kytk](#page-5-0)etään virta:** Kamerassa ei ole kuvantallennuskorttia. Kytke kamera pois päältä. Aseta kortti kameraan s.29 ohjeiden mukaan.

### $\frac{1}{2}$   $\boxed{\text{C}}$  ERROR  $\leq$  Korttivirhe

**Näkyy, kuvattaessa, katseltaessa tai alustettaessa:**

Toiminnassa on jokin virhe.

- Noudata allaolevia ohjeita.
- 1. Kytke kamera pois päältä.
- 2. Poista kortti kamerasta.
- 3. Odota muutaman minuutin ajan. Aseta sitten kortti uudelleen kameraan ja sulje korttikotelo.
- 4. Kytke virta kameraan.

Jos varoitusmerkki ilmestyy uudelleen, kytke virta pois kamerasta ja ota yhteys Minoltan huoltoon.

### **Tiedostovirhe**

Merkin esiintymiseen on kaksi mahdollista syytä:

- Vioittuneet kuvatiedostot. Kuvatiedostossa olevan virheen vuoksi kamera ei pysty tallentamaan tai näyttämään
- Lukukelvottomat tiedostot. Tämä merkki voi esiintyä myös, jos kuvatiedosto on tallennettu jollain muulla laitteella kuin Dimâge V:llä.

Dimâge V kameraan on erikseen ostettavissa monia lisävarusteita. Lisätietoja saat kamera- tai tietokonekauppiaaltasi sekä Minoltan huollosta.

#### **• Kuvantallennuskortti RM-2S (2MB)**

Normaali kuvantallennuskortti. Yksi RM-2S kortti on mukana Dimâge V:n pakkauksessa.

#### **• Kuvantallennuskortti RM-4S (4MB)**

Kortissa on kaksi kertaa enemmän tallennustilaa kuin normaalikortissa. Siihen mahtuu n. 32 tarkkaa kuvaa tai n. 80 normaalikuvaa.

**• PC Korttiadapteri CA-1S**

Mahdollistaa SmartMedia™ korttien (kuten RM-2S/RM-4S) käytön PCMCIA asemissa.

#### **• PC Korttiasema CD-10**

PC korttiasema on ulkoinen tietokoneeseen liitettävä asema, joka lukee ja kirjoittaa PCMCIA kortteja. Dimâge V:n kuvantallennuskortteja voidaan käyttää tässä asemassa PC Korttiadapterin CA-1S avulla. Korttiasema on kätevä apu syötettäessä kuvia tietokoneelle ja samalla se vähentää kameran kulutusta.

#### **• AC Verkkovirta-adapteri AC-V1**

Mahdollistaa kameran virransaannin verkkopistorasiasta. AC adapterin käyttö on suositeltavaa paristojen säästämiseksi, kun kuvia siirretään tietokoneelle tai kameraa käytetään useiden tuntien ajan kerrallaan.

#### **• Minijalusta MT-V1**

Kevyt ja pienikokoinen, kokoontaittuva jalusta, joka kulkee helposti Dimâge V:n mukana.

#### **• Objektiivin hihna**

Objektiivin hihnalla voit kiinnittää objektiiviyksikön käsivarteesi tai jalkaasi, kun yksikkö on erillään kamerasta ja liitettynä siihen objektiivin jatkojohdon LS-V100 avulla.

Objektiivihihnapakkaukseen kuuluu kantohihna **NS-V1**, pidempi hihna, jonka avulla kameraa voi kantaa kaulassaan.

### <span id="page-37-0"></span>**VIANETSINTÄ**

Löydät apua näiltä sivuilta etsiessäsi syytä ongelmatilanteisiin. Jos tiedot eivät kata ongelmaasi tai ongelma esiintyy toistuvasti, ota yhteys Minoltan huoltoon.

#### **LCD monitoriin ei ilmesty kuvaa**.

- **Kamera ei ole päällä.**
- Kytke kamera päälle painamalla pääkytkintä.
- **Paristot ovat tyhjät.**
- Vaihda uudet paristot kaikkien tilalle.
- **Kamerassa ei ole kuvantallennuskorttia.**
- Kytke kamera pois päältä ja aseta kortti kameraan (s.29).

#### **Kamera ei laukea**.

- **Kuvantallennuskortti on täynnä.**
- -Lisää tilaa voi saada useilla eri tavoilla:
- Poista (DELETE) tarpeettomia kuvia.
- Siirrä kuvat disketille tai kovalevylle (ohjeet ohjelmiston oppaassa) ja tyhjennä kortti joko CLEAR tai FORMAT toiminnolla.
- Käytä joko CLEAR tai FORMAT toimintoa.
- Ota käyttöön uusi kuvantallennuskortti.
- **Kuvantallennuskortti on suojattu.**

-Poista suojaustarra kortista. Katso lähemmin kortin ohjeista.

• **Kamerassa ei ole kuvantallennuskorttia.**

-Kytke virta pois kamerasta ja aseta siihen kortti (s.29).

#### **LDC:n kuva on tumma**.

- **LCD:n kirkkaus on säädetty minimiin.**
- Säädä kirkkaus (s.22).

#### **Salama ei välähdä**.

- **Objektiiviyksikkö ei ole normaaliasennossa.**
- Aseta objektiiviyksikkö normaaliasentoon, jotta salama välähtäisi (s.27).
- **Salaman latautuminen on kesken.**
- Odota salaman latautumista
	- $(4)$ lakkaa vilkkumasta monitorissa).
- **Salaman esto on kytkettynä.**
- Valitse salama-automatiikka tai käsin kytkettävä täytesalama painamalla salamakuvaustavan näppäintä (s.34).

### <span id="page-38-0"></span>**HOITO JA SÄILYTYS**

### **PUHDISTUS**

- Jos kamera tai objektiiviyksikkö likaantuu, [pyyhi ne](#page-5-0) varovasti pehmeällä, puhtaalla ja kuivalla kankaalla. Jos kameraan tai objektiiviin on tullut hiekkaa, puhalla irtonainen hiekka varovasti pois - pyyhkiminen voi naarmuttaa pintoja.
- Puhdista linssipinta puhaltamalla ensin pois pöly ja hiekka. Tarvittaessa voit kostuttaa linssinpuhdistuspaperin pisaralla linssinpuhdistusnestettä ja pyyhkiä linssin varovasti.
- Älä koskaan käytä orgaanisia liuottimia kameran puhdistamiseen.
- Älä koskaan koske linssipintoja sormillasi.

### **SÄILYTYS**

- Säilytä kameraa viileässä ja kuivassa paikassa, jossa ei ole pölyä tai kemikalioita (esim. koinmyrkkyjä) ja jossa on hyvä ilmavaihto. Jos varastoit kameran pitkäksi ajaksi, sijoita kamera ilmatiiviiseen rasiaan, jossa on kuivatusaineena silikonigeeliä.
- Jos et käytä kameraa pitkään aikaan, poista paristot ja kuvantallennuskortti kamerasta.
- Tarkista kameran toiminnot huolellisesti, kun otat kameran käyttöön pitkän varastoinnin jälkeen.

### **ENNEN TÄRKEITÄ KUVAUKSIA**

- Tarkista aina kameran toiminnot huolellisesti tai ota koekuvia.
- Minolta ei ota vastuuta laitteen toimimattomuudesta mahdollisesti aiheutuvista menetyksistä.

### **KYSYMYKSET JA HUOLTO**

- Jos sinulla on kysyttävää kamerastasi, ota yhteys kamerakauppiaaseesi tai Minoltan huoltoon.
- Ota yhteys Minoltan huoltoon ennen kuin lähetät kamerasi korjattavaksi.

### <span id="page-39-0"></span>**TEKNISET TIEDOT**

#### **KUVAAMINEN**

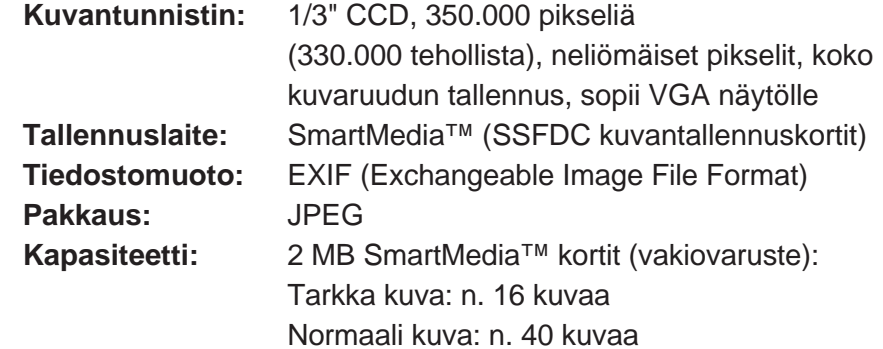

#### **OBJEKTIIVI**

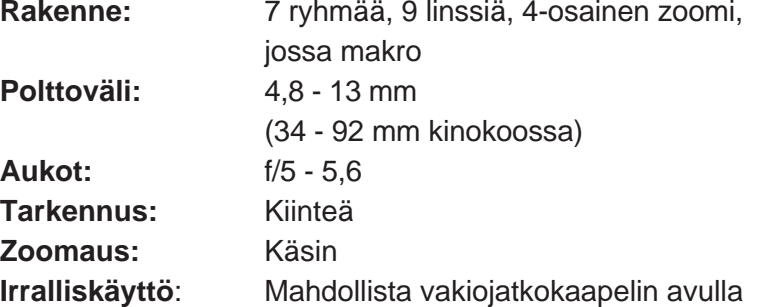

#### **VALOTUS**

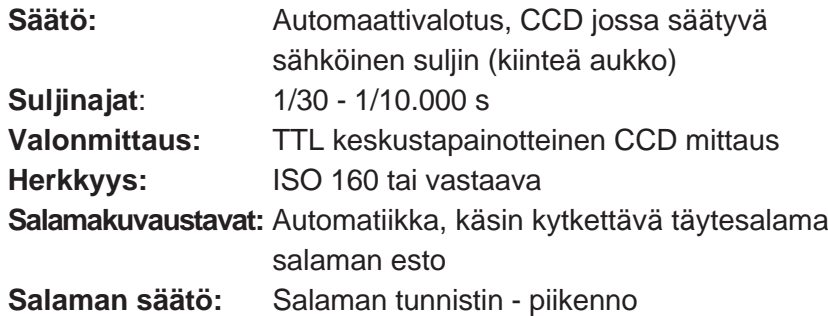

#### **LCD MONITORI**

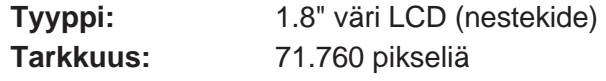

### **MUUTA**

 $\sqrt{ }$ 

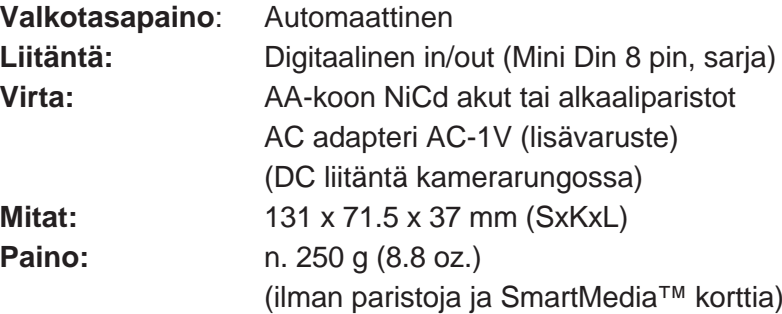

Tekniset ominaisuudet perustuvat viimeisimpään tietoon painoajankohtana ja ne voivat muuttua ilman eri ilmoitusta.

Kun asennat Adobe® PhotoDeluxe®, ohjelmiston, joka on tämän pakkauksen mukana, käytä alla olevaa sarjanumeroa.

### **HJW100T7200005-328**